# 在 Firepower 设备上配置 FTD 高可用性

### 目录

简介 先决条件 要求 使用的组件 任务1.检验条件 任务2.在FPR9300上配置FTD HA 条件 任务3.验证FTD HA和许可证 任务4.切换故障切换角色 任务5.中断HA对 任务6.禁用HA对 任务7.挂起HA 常见问题解答 (FAQ) 相关信息

## 简介

本文档介绍如何在 FPR9300 上配置和验证 Firepower Threat Defense (FTD) 高可用性 (HA) (主用 /备用故障切换)。

### 先决条件

要求

本文档没有任何特定的要求。

### 使用的组件

本文档中的信息基于以下软件和硬件版本:

- 2xCisco Firepower 9300 安全设备 FXOS SW 2.0(1.23)
- FTD版本10.10.1.1(内部版本1023)
- Firepower 管理中心 (FMC) SW 10.10.1.1 (build 1023)

本文档中的信息都是基于特定实验室环境中的设备编写的。本文档中使用的所有设备最初均采用原 始(默认)配置。如果您的网络处于活动状态,请确保您了解所有命令的潜在影响。

 $\blacklozenge$  注意:在带有FTD的FPR9300设备上,只能配置机箱间HA。HA 配置中的两台设备必须满足 此处提到的条件。

## 任务1.检验条件

任务要求:

验证两台FTD设备均符合注释要求并可配置为HA设备。

### 解决方案:

步骤1:连接到FPR9300管理IP并验证模块硬件。

验证 FPR9300-1 硬件。

#### <#root>

KSEC-FPR9K-1-A#

**show server inventory**

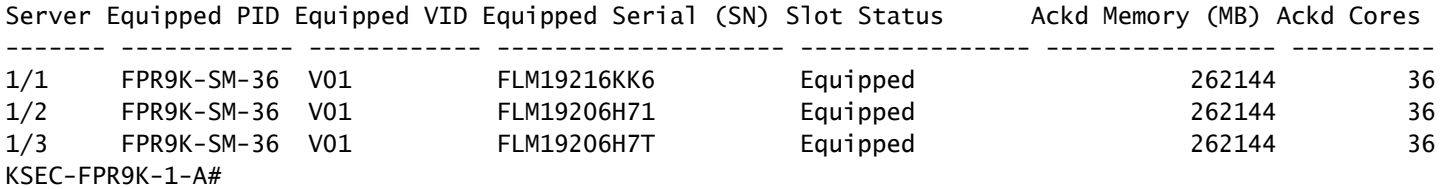

验证 FPR9300-2 硬件。

#### <#root>

KSEC-FPR9K-2-A#

**show server inventory**

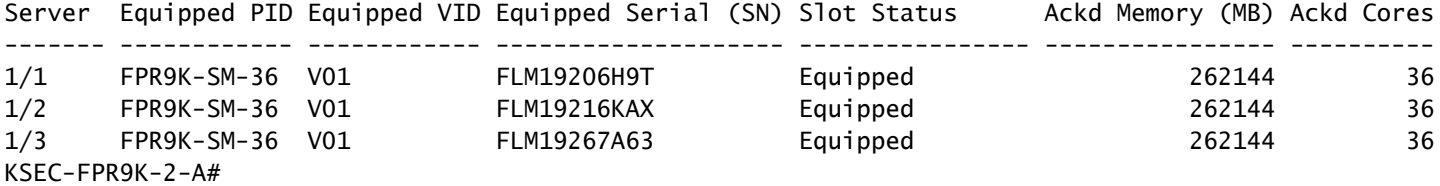

第二步:登录FPR9300-1机箱管理器并导航到逻辑设备。

如图所示,验证软件版本、接口编号和接口类型。

FPR9300-1

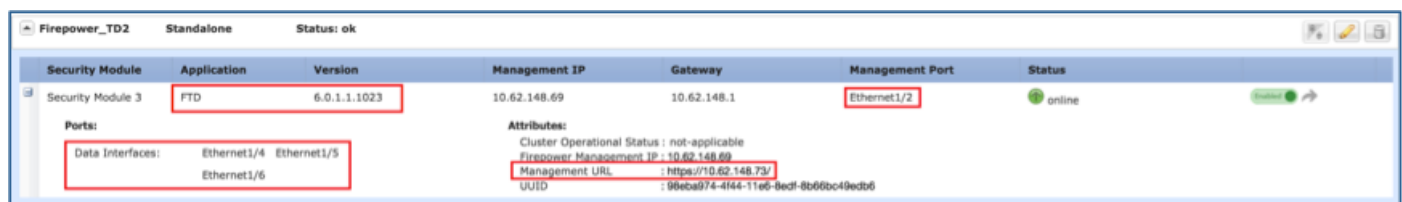

FPR9300-2

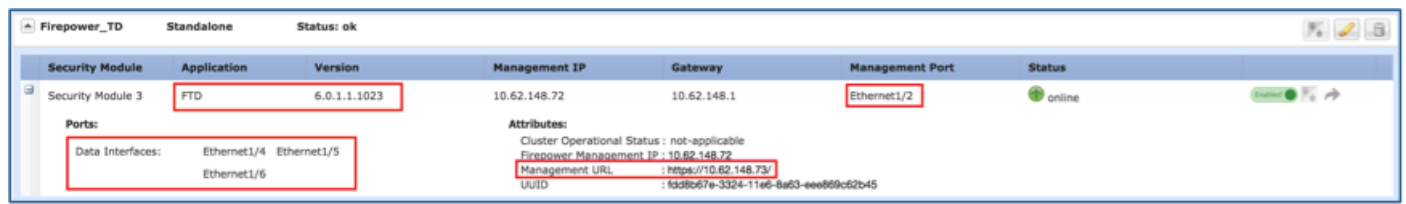

## 任务2.在FPR9300上配置FTD HA

任务要求:

根据此图配置主用/备用故障切换 (HA) 。

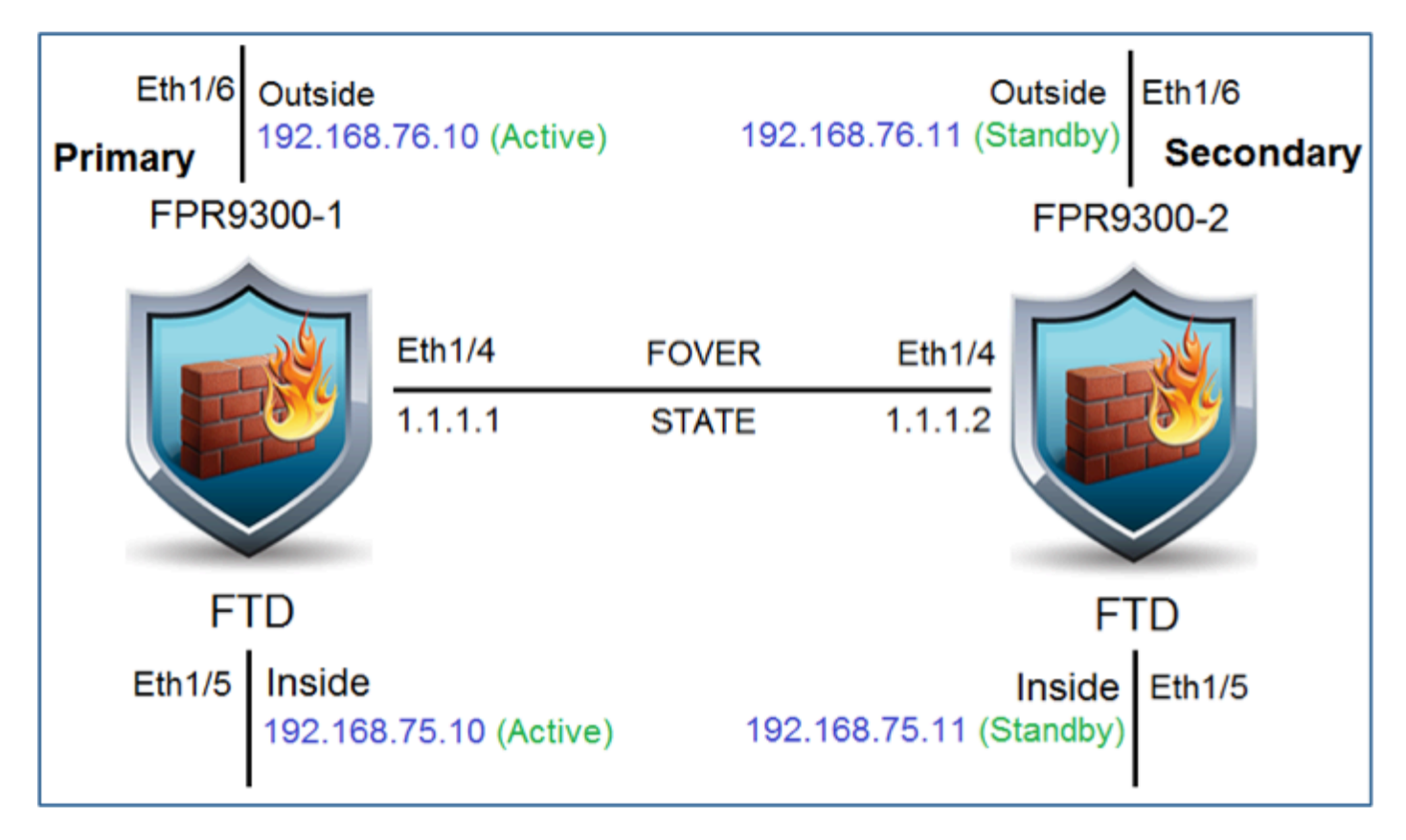

解决方案:

两台 FTD 设备都已在 FMC 上注册,如下图所示。

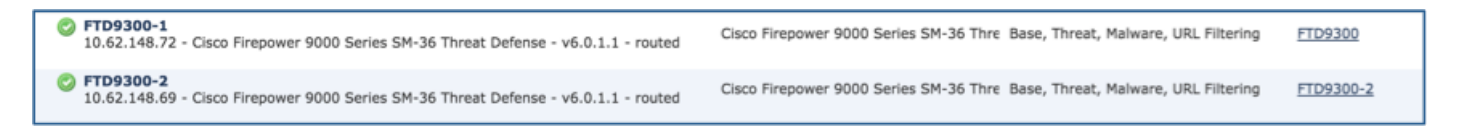

步骤1:要配置FTD故障切换,请导航到设备>设备管理,然后选择添加高可用性(如图所示)。

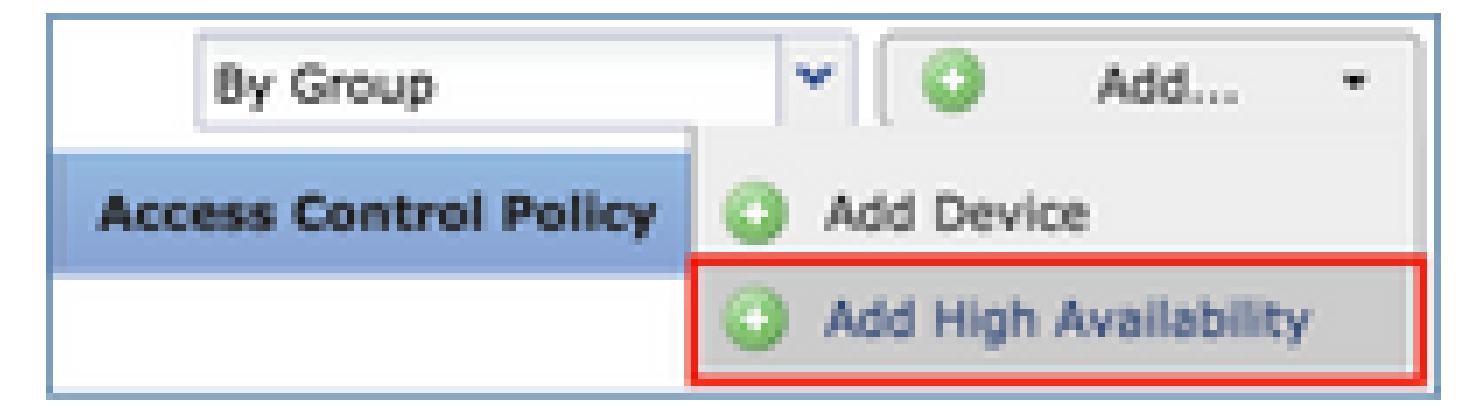

第二步:输入Primary Peer和Secondary Peer,然后选择Continue(如图所示)。

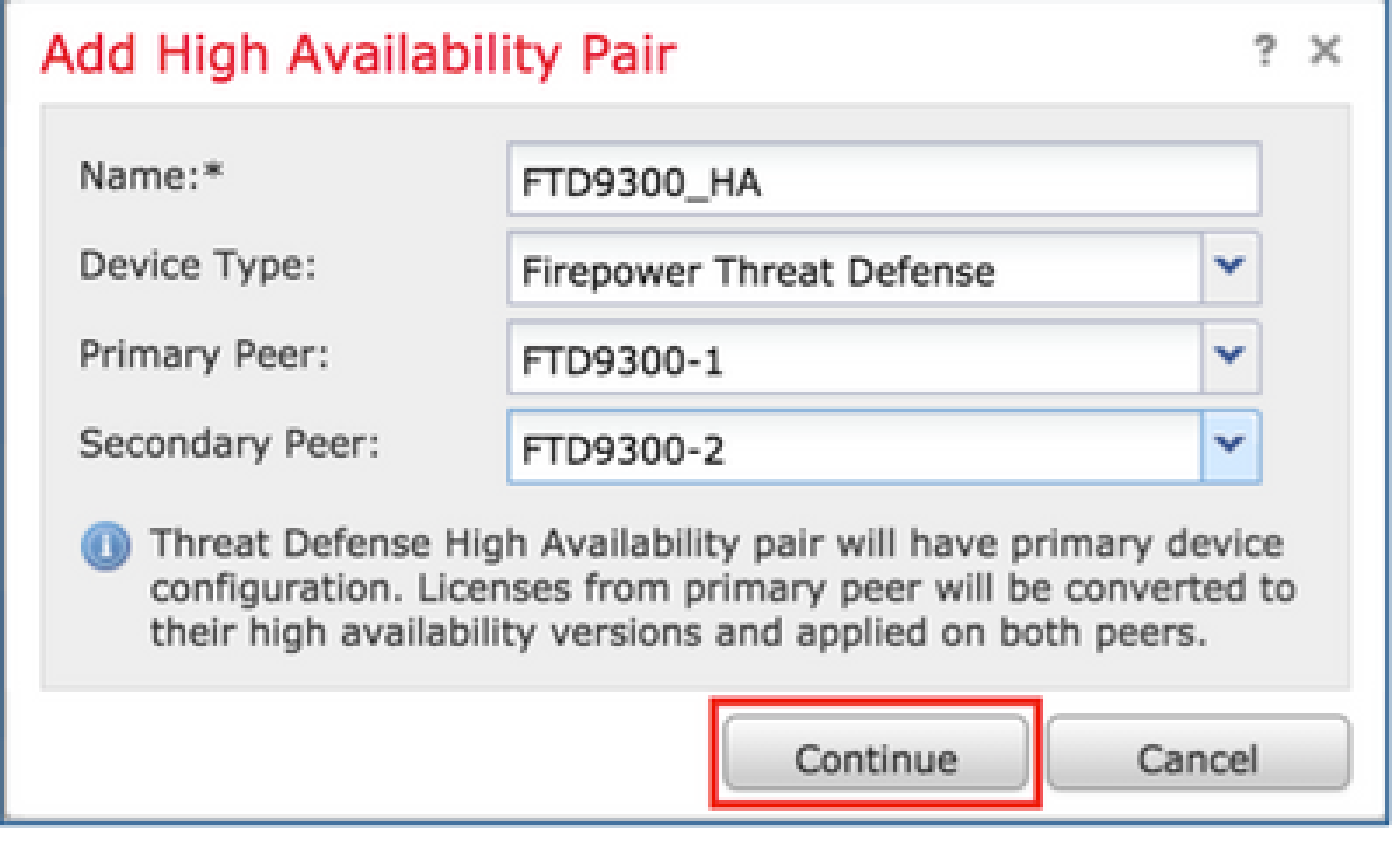

 $\,\,\hat{\bf A}\,\,\,\,$ 警告:确保选择正确的设备作为主要设备。所选主设备上的所有配置都将复制到所选辅助 FTD设备。由于复制,可以替换辅助设备上的当前配置。

条件

若要在两台 FTD 设备之间创建 HA,必须满足以下条件:

- 相同型号
- 相同版本-适用于FXOS和FTD -主要(第一个数字)、次要(第二个数字)和维护(第三个数 字)必须相等。
- 相同数量的接口数
- 相同类型的接口
- 两台设备作为FMC中相同组/域的一部分。
- 具有相同的网络时间协议(NTP)配置。
- 在FMC上完全部署,无需进行未提交的更改。
- 处于相同的防火墙模式:路由或透明。

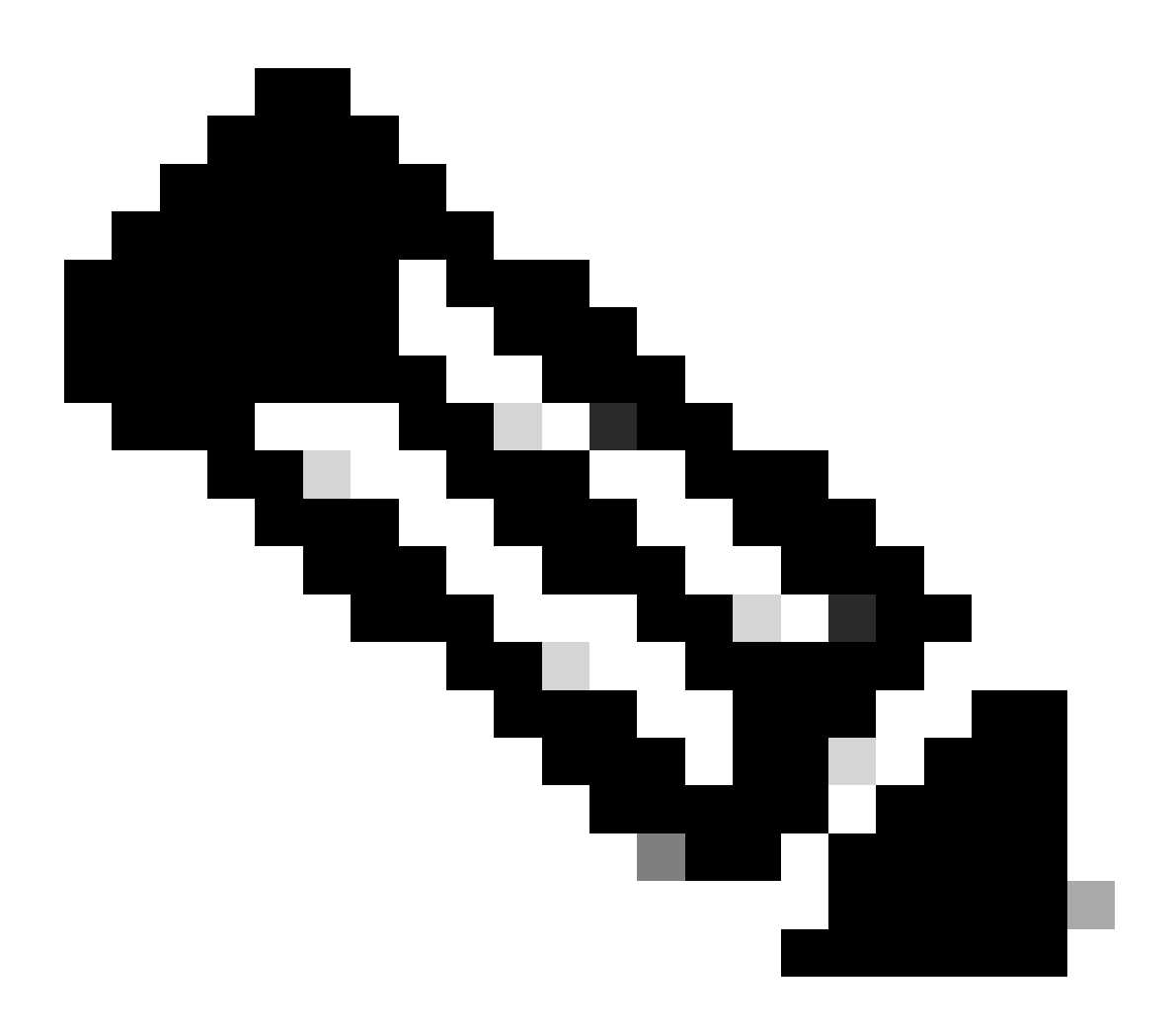

注意:在FTD设备和FMC GUI上都必须检查此情况,因为已出现FTD具有相同的模式,但 FMC未反映此模式的情况。

- 在任何接口中未配置DHCP/以太网点对点协议(PPPoE)。
- 两个机箱的主机名[完全限定域名(FQDN)]不同。要检查机箱主机名,请导航到FTD CLI,然后 运行此命令:

<#root>

**firepower#**

```
https://
```
**KSEC-FPR9K-1.cisco.com**

**:443//**

注意:在6.3以后的FTD中,请使用命令show chassis detail。

#### <#root>

firepower#

**show chassis detail**

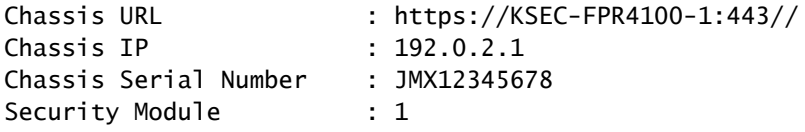

如果两个机箱的名称相同,请使用以下命令更改其中一个机箱的名称:

#### <#root>

KSEC-FPR9K-1-A#

**scope system**

KSEC-FPR9K-1-A /system #

**set name FPR9K-1new**

Warning: System name modification changes FC zone name and redeploys them non-disruptively KSEC-FPR9K-1-A /system\* #

**commit-buffer**

FPR9K-1-A /system #

**exit**

**FPR9K-1new-A**

#

更改机箱名称后,从 FMC 上注销 FTD 并重新注册。然后继续创建 HA 对。

第三步:配置HA并声明链路设置。

在本例中,状态链路与高可用性链路采用相同的设置。

选择Add并等待几分钟,以便部署HA对,如图所示。

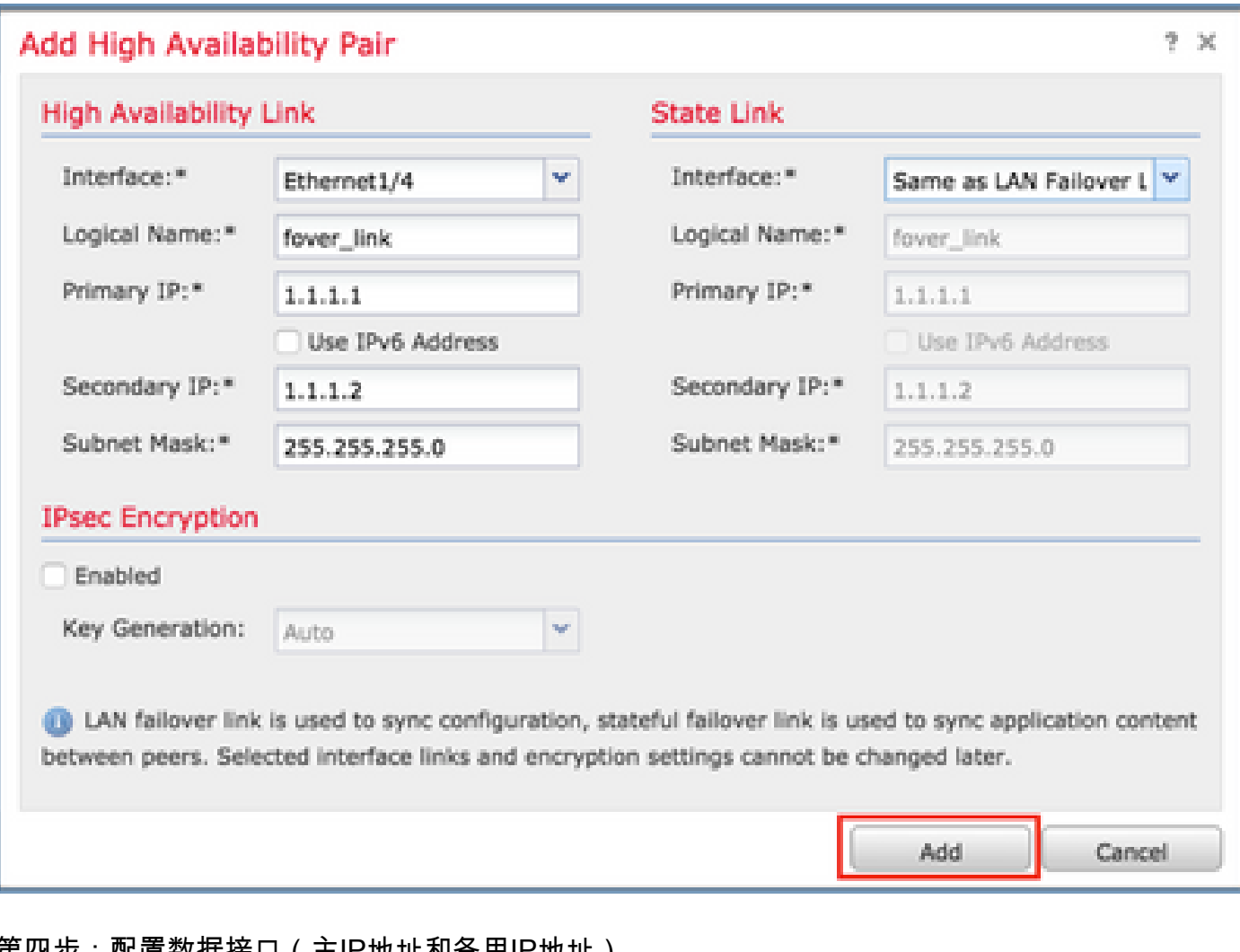

第四步:配置数据接口(主IP地址和备用IP地址)

从FMC GUI中,选择HA Edit(如图所示)。

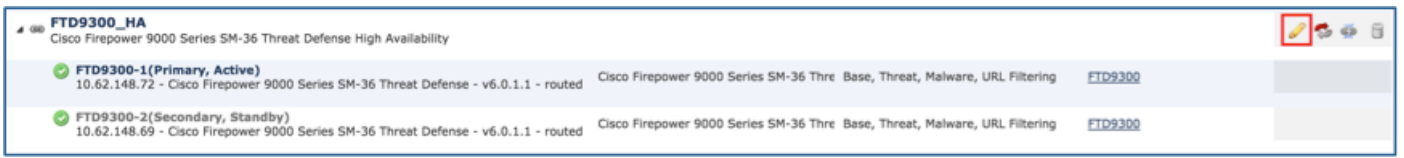

第五步:如图所示配置接口设置。

以太网 1/5 接口。

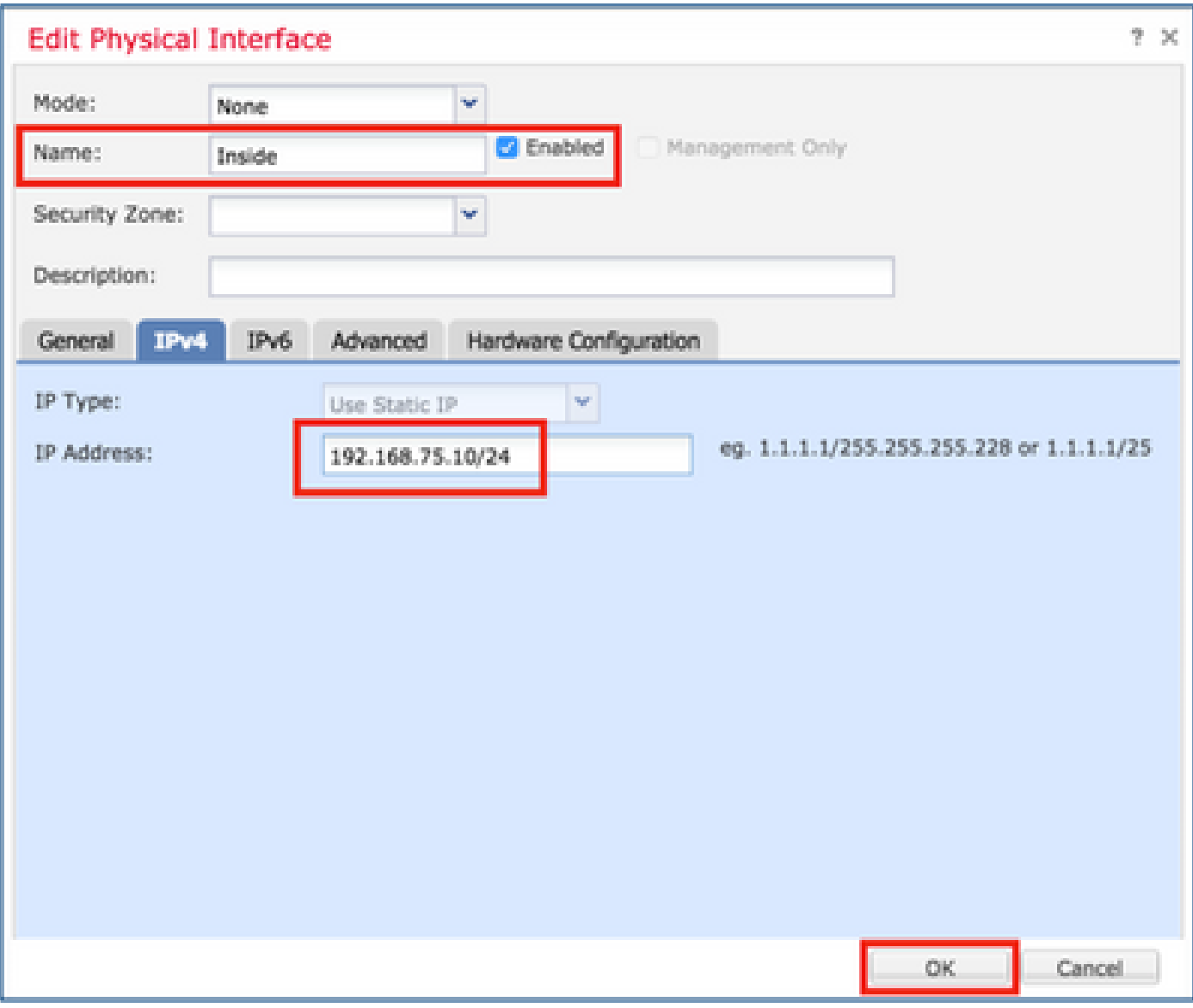

以太网 1/6 接口。

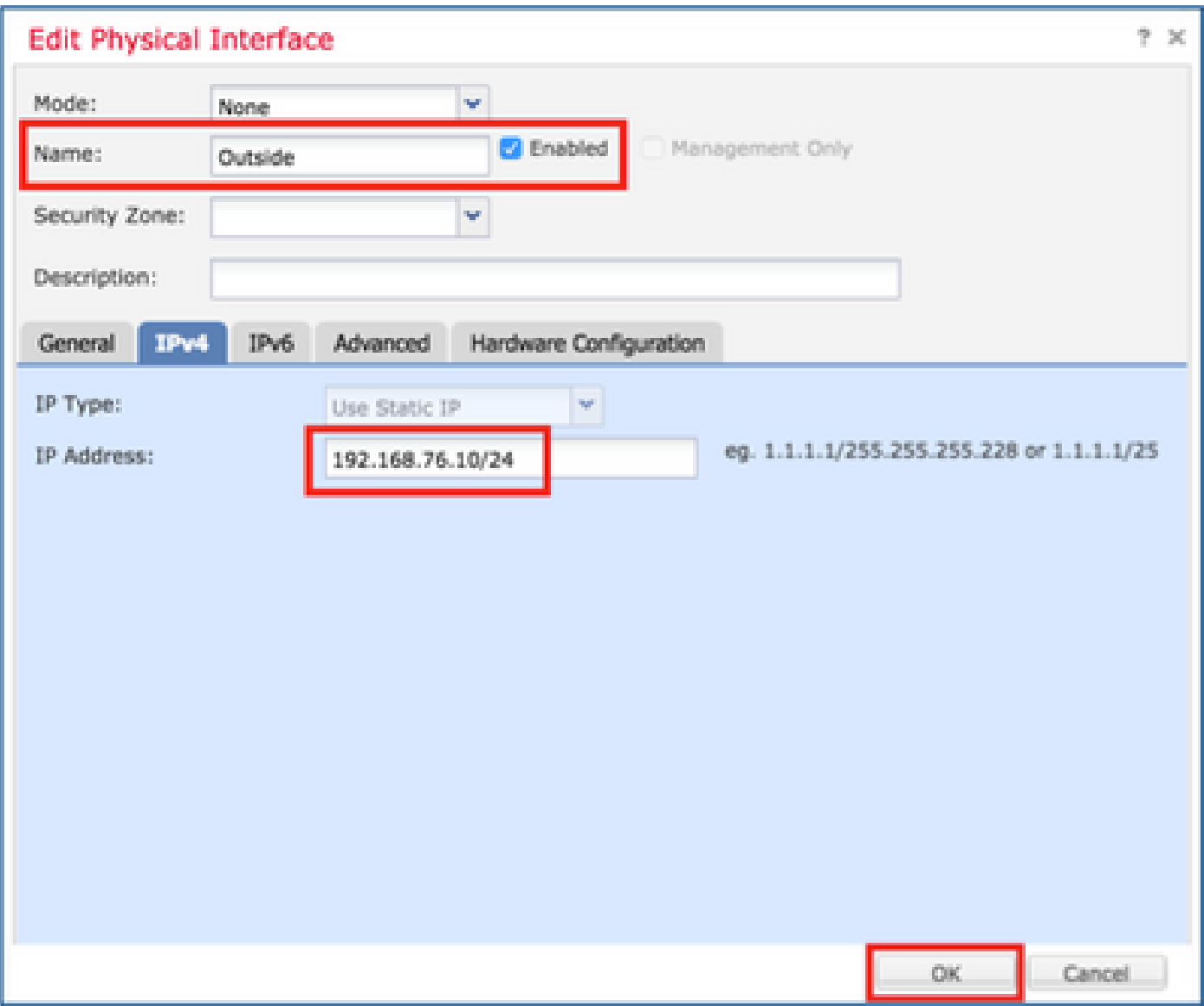

第六步:导航到High Availability,并选择Interface Name Edit以添加备用IP地址,如图所示。

| <b>B</b> Save<br><b>FTD9300_HA</b><br>Cisco Firepower 9000 Series SM-36 Threat Defense |                    |                     |            |                                   |                    |      |                     |                               |                                |               |               |
|----------------------------------------------------------------------------------------|--------------------|---------------------|------------|-----------------------------------|--------------------|------|---------------------|-------------------------------|--------------------------------|---------------|---------------|
| <b>High Availability</b><br>Summary                                                    | Devices            | Routing             | <b>NAT</b> | Interfaces                        | <b>Inline Sets</b> | DHCP |                     |                               |                                |               |               |
| <b>High Availability Configuration</b>                                                 |                    |                     |            |                                   |                    |      |                     |                               |                                |               |               |
| <b>High Availability Link</b>                                                          |                    |                     |            |                                   |                    |      | <b>State Link</b>   |                               |                                |               |               |
| Interface                                                                              |                    |                     |            |                                   | Ethernet1/4        |      | Interface           |                               |                                | Ethernet1/4   |               |
| <b>Logical Name</b>                                                                    |                    |                     |            |                                   | fover_link         |      | <b>Logical Name</b> |                               |                                | fover_link    |               |
| <b>Primary IP</b>                                                                      |                    |                     |            |                                   | 1.1.1.1            |      | <b>Primary IP</b>   |                               |                                | 1.1.1.1       |               |
| Secondary IP                                                                           |                    |                     |            |                                   | 1.1.1.2            |      | <b>Secondary IP</b> |                               |                                | 1.1.1.2       |               |
| <b>Subnet Mask</b>                                                                     |                    |                     |            |                                   | 255.255.255.0      |      | <b>Subnet Mask</b>  |                               |                                | 255.255.255.0 |               |
| <b>IPsec Encryption</b>                                                                |                    |                     |            |                                   | Disabled           |      | <b>Statistics</b>   |                               |                                | ۹             |               |
| <b>Monitored Interfaces</b>                                                            |                    |                     |            |                                   |                    |      |                     |                               |                                |               |               |
| <b>Interface Name</b>                                                                  | <b>Active IPv4</b> | <b>Standby IPv4</b> |            | <b>Active IPv6 - Standby IPv6</b> |                    |      |                     | <b>Active Link-Local IPv6</b> | <b>Standby Link-Local IPv6</b> | Monitoring    |               |
| inside                                                                                 | 192.168.75.10      |                     |            |                                   |                    |      |                     |                               |                                | ✔             | $\mathscr{I}$ |
| diagnostic                                                                             |                    |                     |            |                                   |                    |      |                     |                               |                                | ✔             |               |
| <b>Q</b> Outside                                                                       | 192.168.76.10      |                     |            |                                   |                    |      |                     |                               |                                | ✔             | $\mathscr{L}$ |

步骤 7.用于内部接口,如图所示。

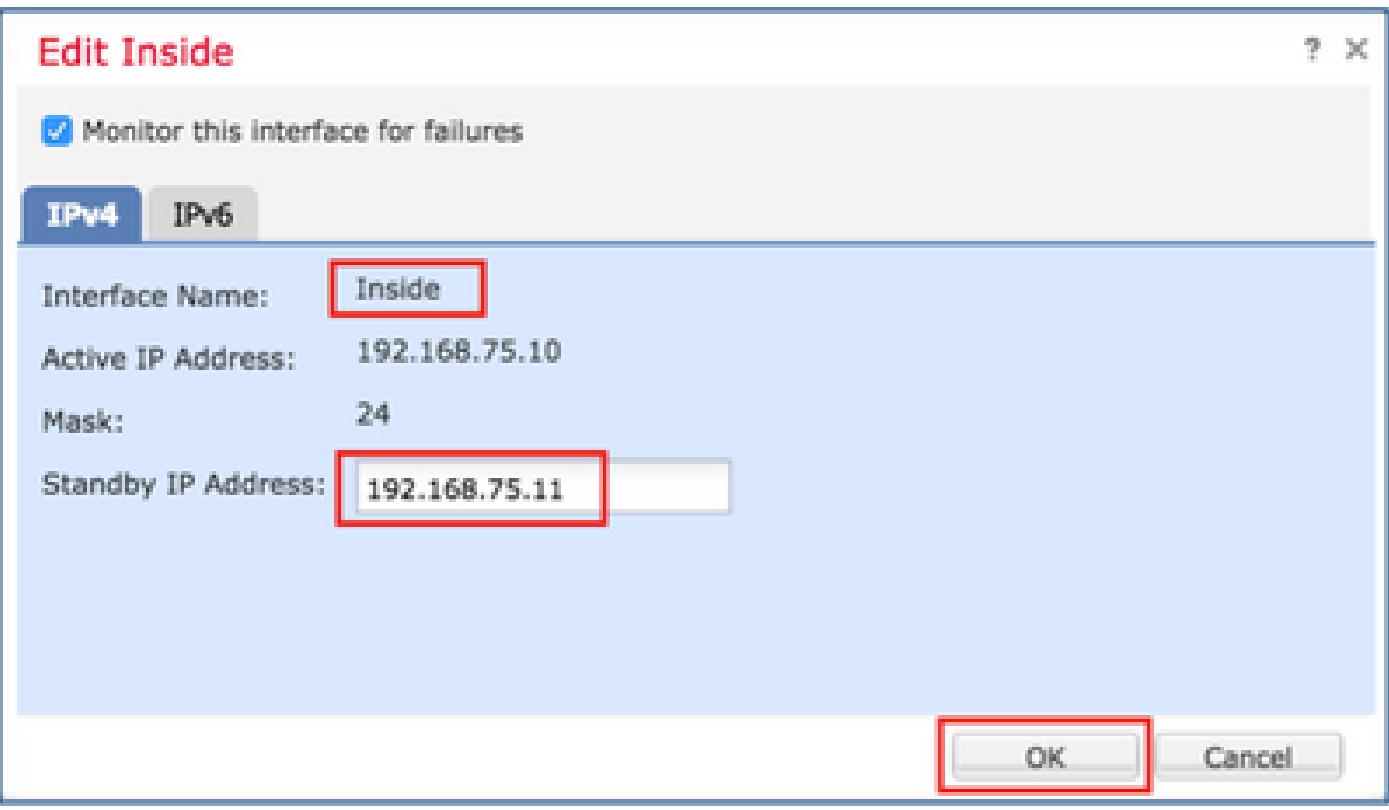

步骤 8对Outside接口执行相同操作。

步骤 9验证结果如图所示。

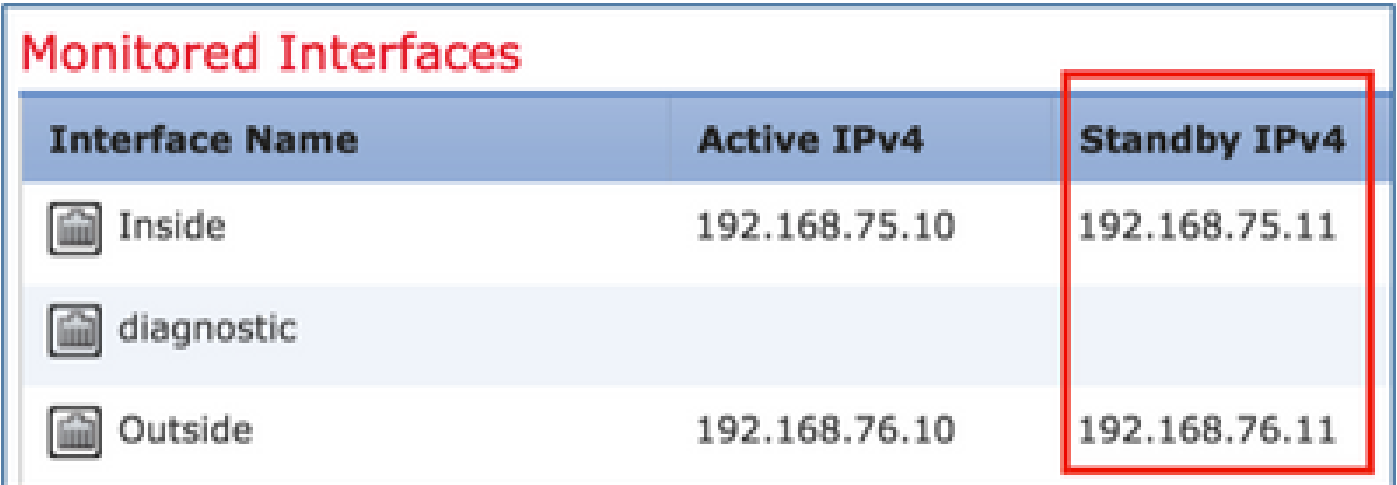

步骤 10停留在High Availability选项卡上,配置虚拟MAC地址,如图所示。

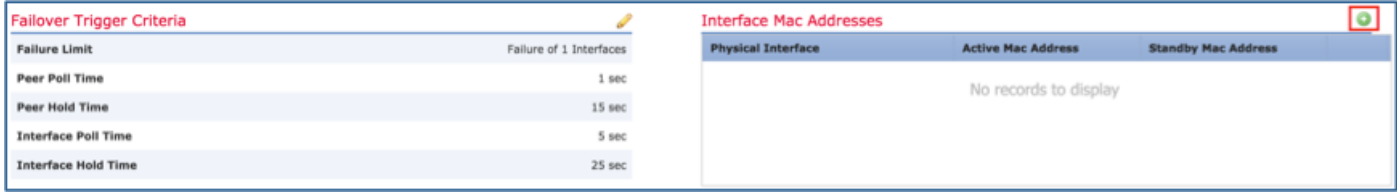

步骤 11内部接口则如图所示。

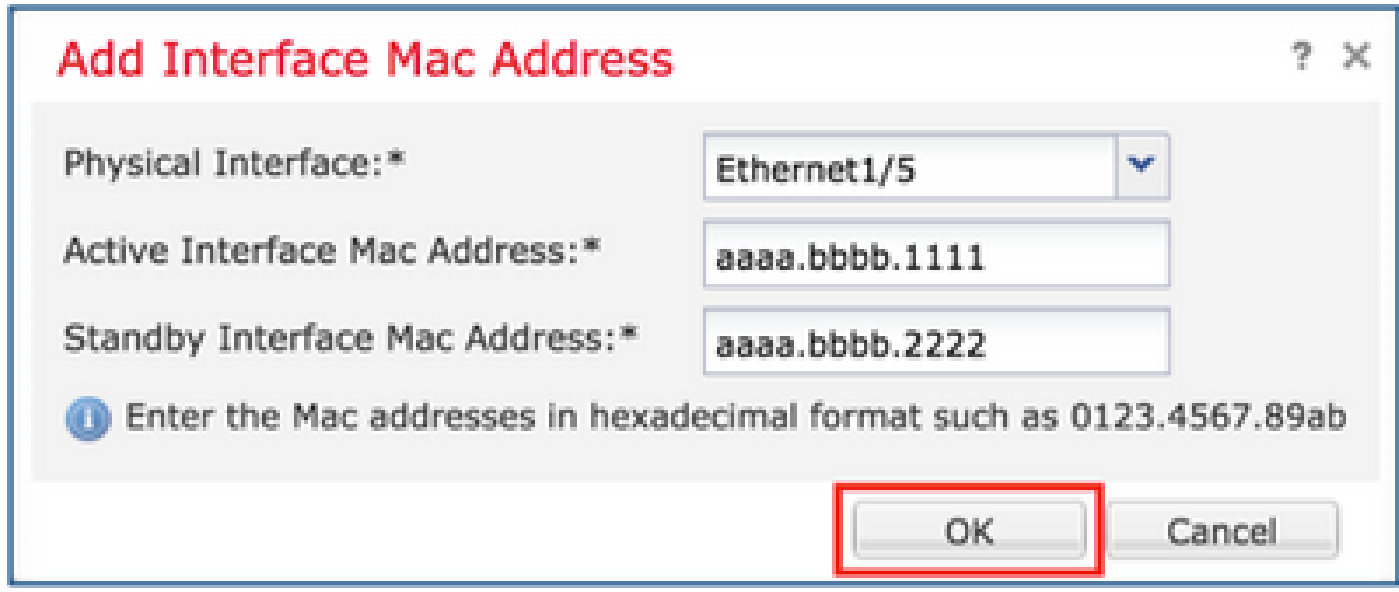

步骤 12对Outside接口执行相同操作。

步骤 13验证结果如图所示。

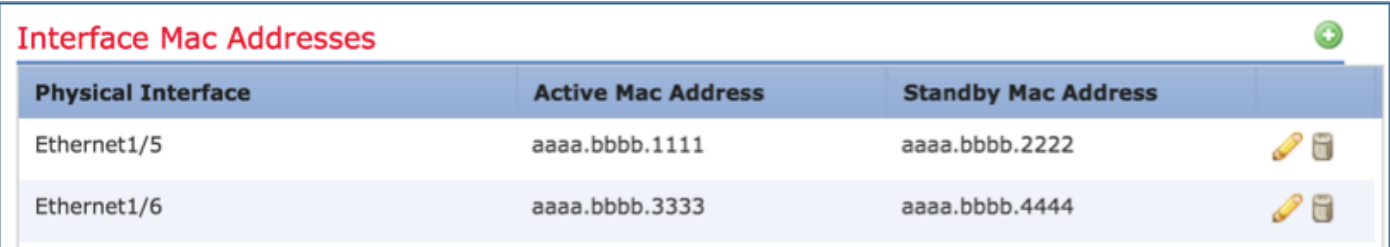

步骤 14配置更改后,请选择Save和Deploy。

## 任务3.验证FTD HA和许可证

任务要求:

从 FMC GUI 和 FTD CLI 上验证 FTD HA 设置和启用的许可证。

解决方案:

步骤1:导航到摘要,然后检查HA设置和已启用的许可证,如图所示。

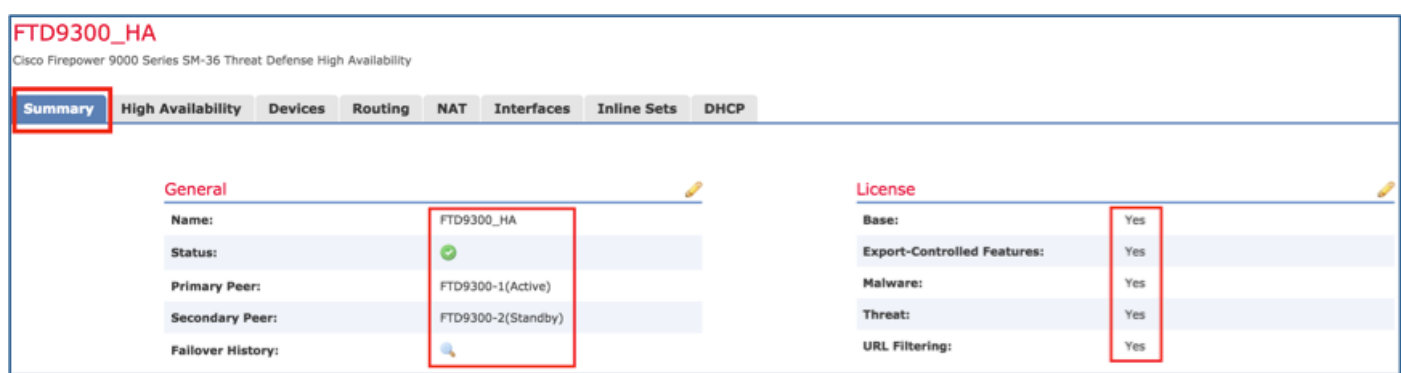

```
<#root>
>
show high-availability config
Failover
On
Failover unit
Primary
Failover LAN Interface:
fover_link Ethernet1/4 (up)
Reconnect timeout 0:00:00
Unit Poll frequency 1 seconds, holdtime 15 seconds
Interface Poll frequency 5 seconds, holdtime 25 seconds
Interface Policy 1
Monitored Interfaces 1 of 1041 maximum
MAC Address Move Notification Interval not set
failover replication http
Version: Ours 9.6(1), Mate 9.6(1)
Serial Number: Ours FLM19267A63, Mate FLM19206H7T
Last Failover at: 18:32:38 EEST Jul 21 2016
   This host: Primary - Active
      Active time: 3505 (sec)
      slot 0: UCSB-B200-M3-U hw/sw rev (0.0/9.6(1)) status (Up Sys)
        Interface diagnostic (0.0.0.0): Normal (Waiting)
      slot 1: snort rev (1.0) status (up)
      slot 2: diskstatus rev (1.0) status (up)
   Other host: Secondary - Standby Ready
      Active time: 172 (sec)
      slot 0: UCSB-B200-M3-U hw/sw rev (0.0/9.6(1)) status (Up Sys)
        Interface diagnostic (0.0.0.0): Normal (Waiting)
      slot 1: snort rev (1.0) status (up)
      slot 2: diskstatus rev (1.0) status (up)
Stateful Failover Logical Update Statistics
   Link : fover_link Ethernet1/4 (up)
   Stateful Obj xmit xerr rcv rerr
   General 417 0 416 0
   sys cmd  416  0  416  0
   up time 0 0 0 0 0
   RPC services 0 0 0 0 0
   TCP conn 0 0 0 0 0
   UDP conn 0 0 0 0 0
   ARP tbl 0 0 0 0 0
   Xlate_Timeout 0 0 0 0
   IPv6 ND tbl 0 0 0 0
   VPN IKEv1 SA 0 0 0 0 0
   VPN IKEv1 P2 0 0 0 0 0
   VPN IKEv2 SA 0 0 0 0 0
   VPN IKEv2 P2 0 0 0 0 0
   VPN CTCP upd 0 0 0 0 0
```
VPN SDI upd 0 0 0 0 0 VPN DHCP upd 0 0 0 0 0

SIP Session 0 0 0 0 0 SIP Tx 0 0 0 0 0 SIP Pinhole 0 0 0 0 0 Route Session 0 0 0 0 0 Router ID 0 0 0 0 User-Identity 1 0 0 0 CTS SGTNAME 0 0 0 0 0 CTS PAC 0 0 0 0 TrustSec-SXP 0 0 0 0 IPv6 Route 0 0 0 0 0 STS Table 0 0 0 0 0 Logical Update Queue Information Cur Max Total Recv Q: 0 10 416 Xmit Q: 0 11 2118

第三步:在辅助设备上执行相同的操作。

第四步:从LINA CLI运行show failover state命令:

<#root>

>

firepower#

**show failover state**

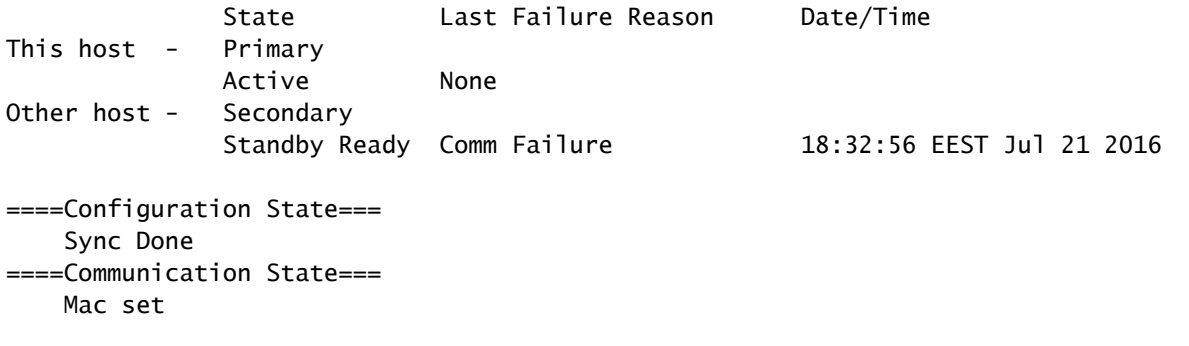

firepower#

第五步:从主设备(LINA CLI)验证配置:

<#root>

firepower#

**show running-config failover**

failover failover lan unit primary failover lan interface fover\_link Ethernet1/4 failover replication http

```
failover mac address Ethernet1/5
aaaa.bbbb.1111 aaaa.bbbb.2222
failover mac address Ethernet1/6
aaaa.bbbb.3333 aaaa.bbbb.4444
failover link fover_link Ethernet1/4
failover interface ip fover_link 10.10.1.1 255.255.255.0 standby 10.10.1.2
firepower#
firepower#
show running-config interface
!
interface Ethernet1/2
 management-only
 nameif diagnostic
 security-level 0
 no ip address
!
interface Ethernet1/4
 description LAN/STATE Failover Interface
!
interface Ethernet1/5
 nameif Inside
 security-level 0
  ip address 192.168.75.10 255.255.255.0
standby 192.168.75.11
!
interface Ethernet1/6
 nameif Outside
  security-level 0
  ip address 192.168.76.10 255.255.255.0
standby 192.168.76.11
firepower#
```
## 任务4.切换故障切换角色

任务要求:

从 FMC 上将故障切换角色从主/主用、辅助/备用切换到主/备用、和辅助/主用

解决方案:

步骤1:选择图标,如图所示。

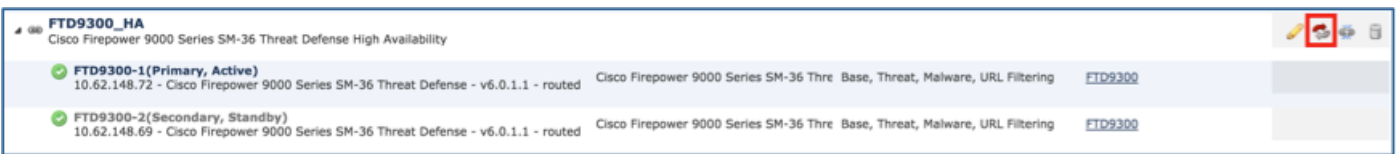

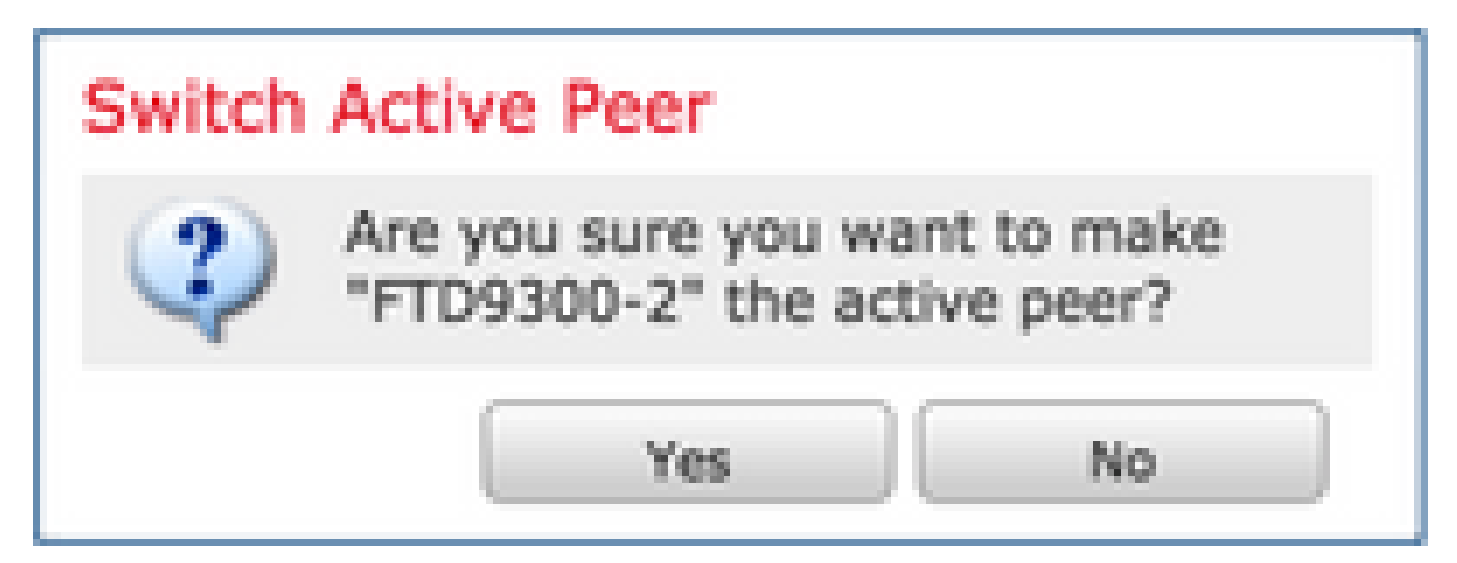

### 第三步:验证结果如图所示。

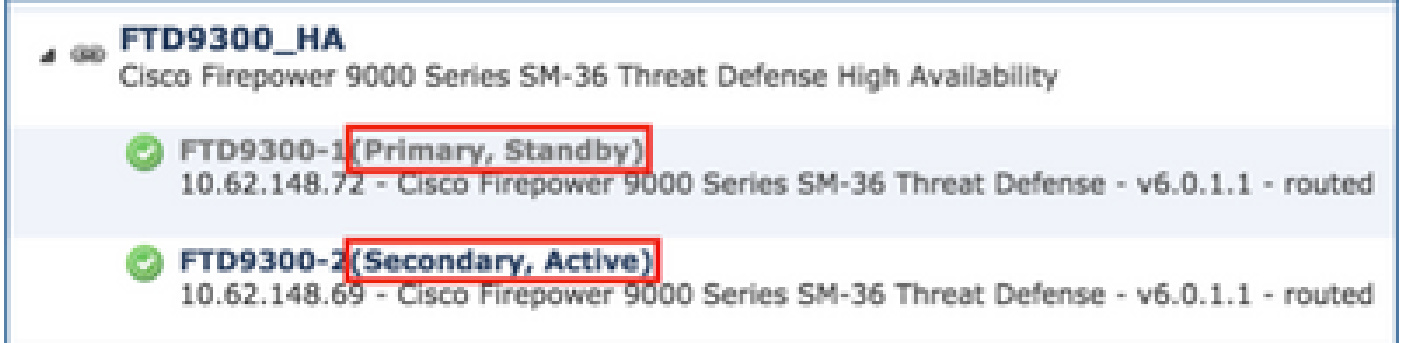

从 LINA CLI,可以看到系统在主/主用设备上执行了命令 no failover active:

#### <#root>

Jul 22 2016 10:39:26: %ASA-5-111008: User 'enable\_15' executed the '

#### **no failover active**

```
' command.
Jul 22 2016 10:39:26: %ASA-5-111010: User 'enable_15', running 'N/A' from IP 0.0.0.0, executed 'no fail
```
您还可以在 show failover history 命令的输出中进行验证:

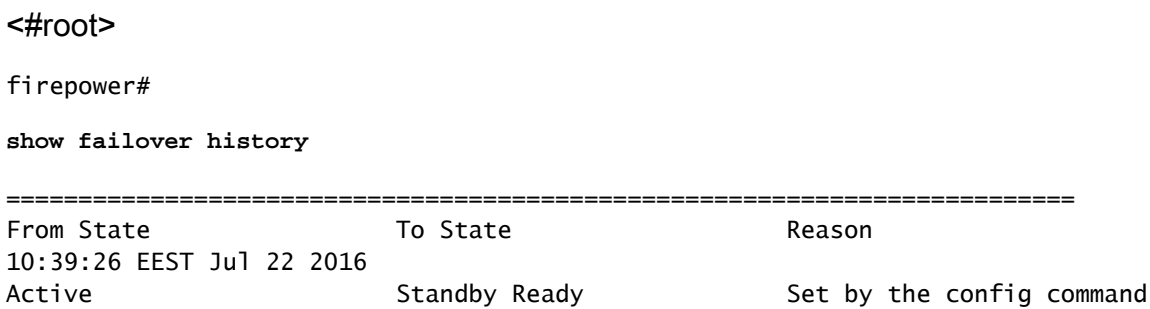

第四步:验证后,再次激活主设备。

## 任务5.中断HA对

任务要求:

从 FMC 上中断故障切换对。

解决方案:

步骤1:选择图标,如图所示。

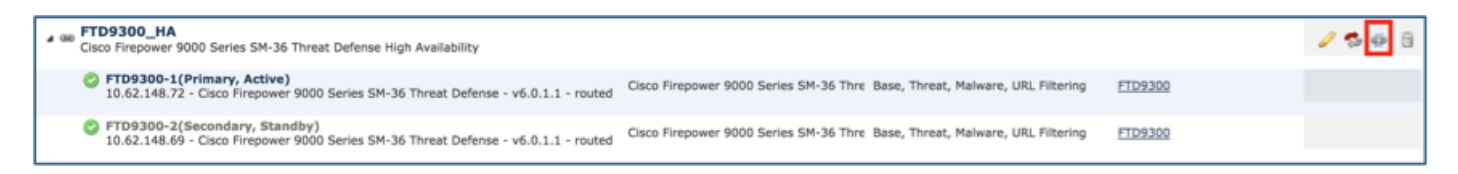

### 第二步:检查通知,如图所示。

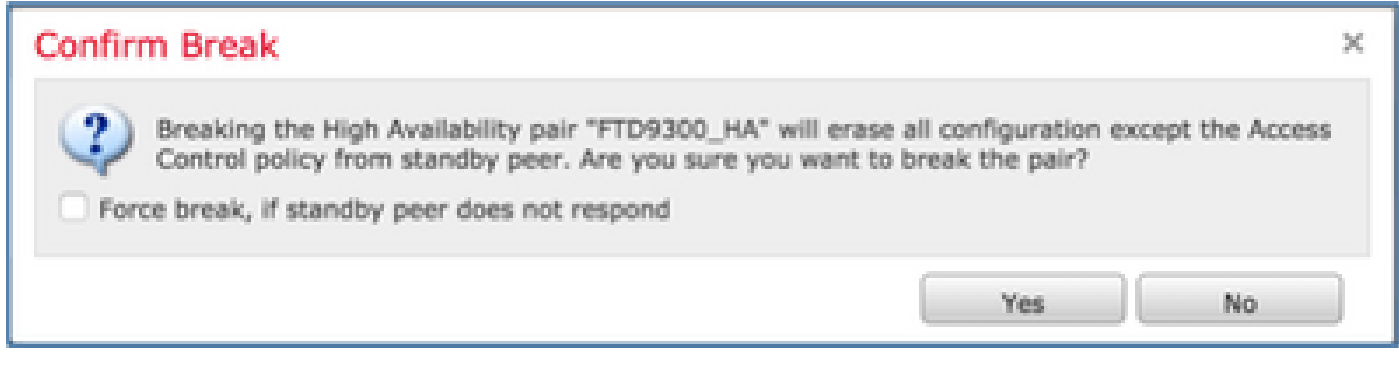

第三步 : 请注意下图中所示的消息。

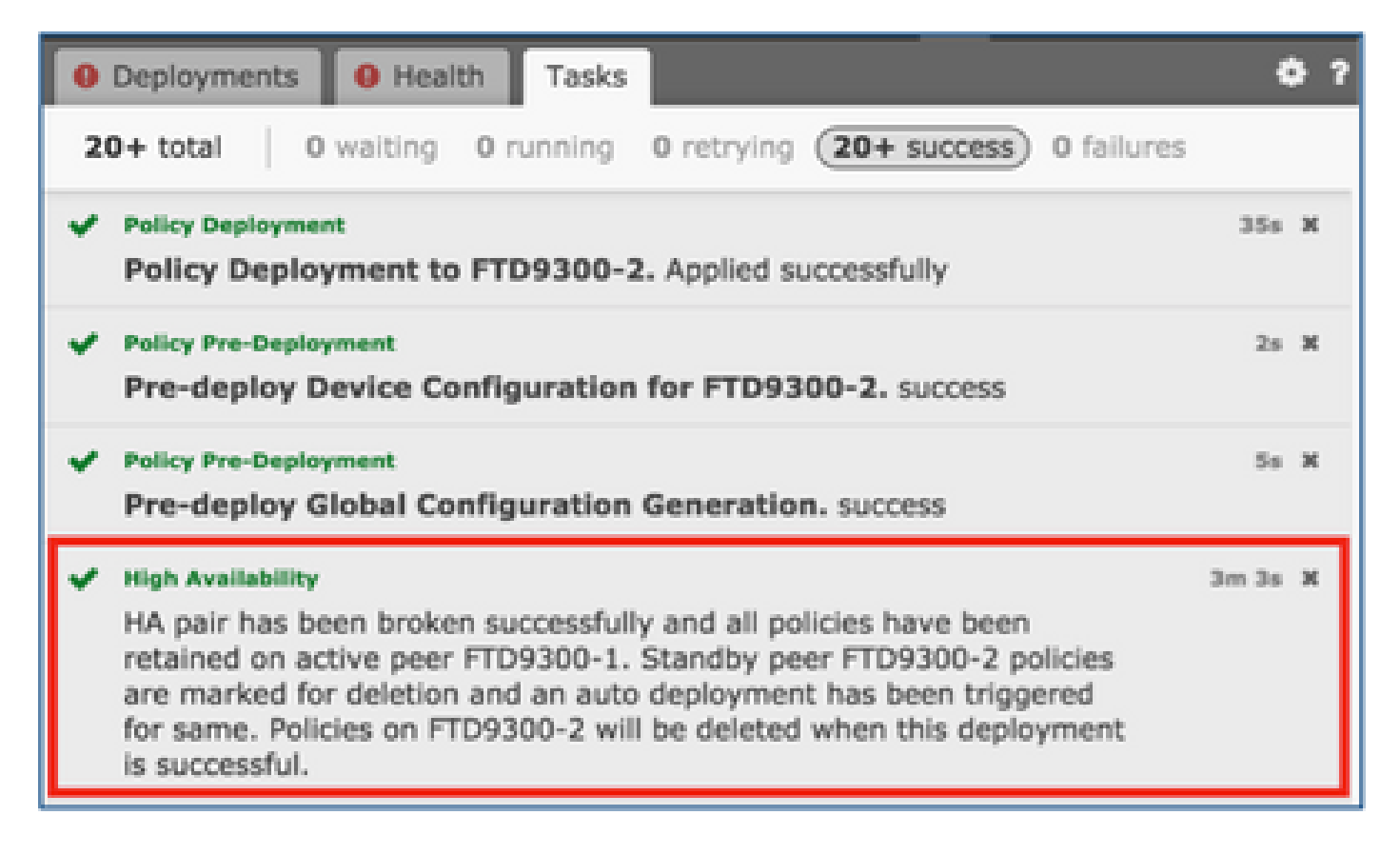

第四步:验证FMC GUI的结果(如图所示)。

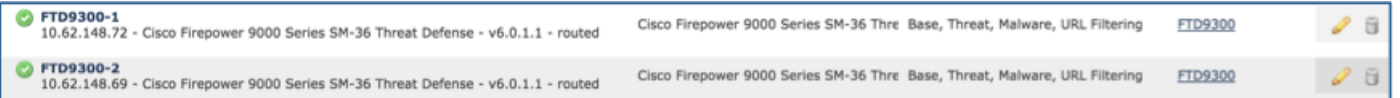

在 HA 中断前后在主设备上运行 show running-config:

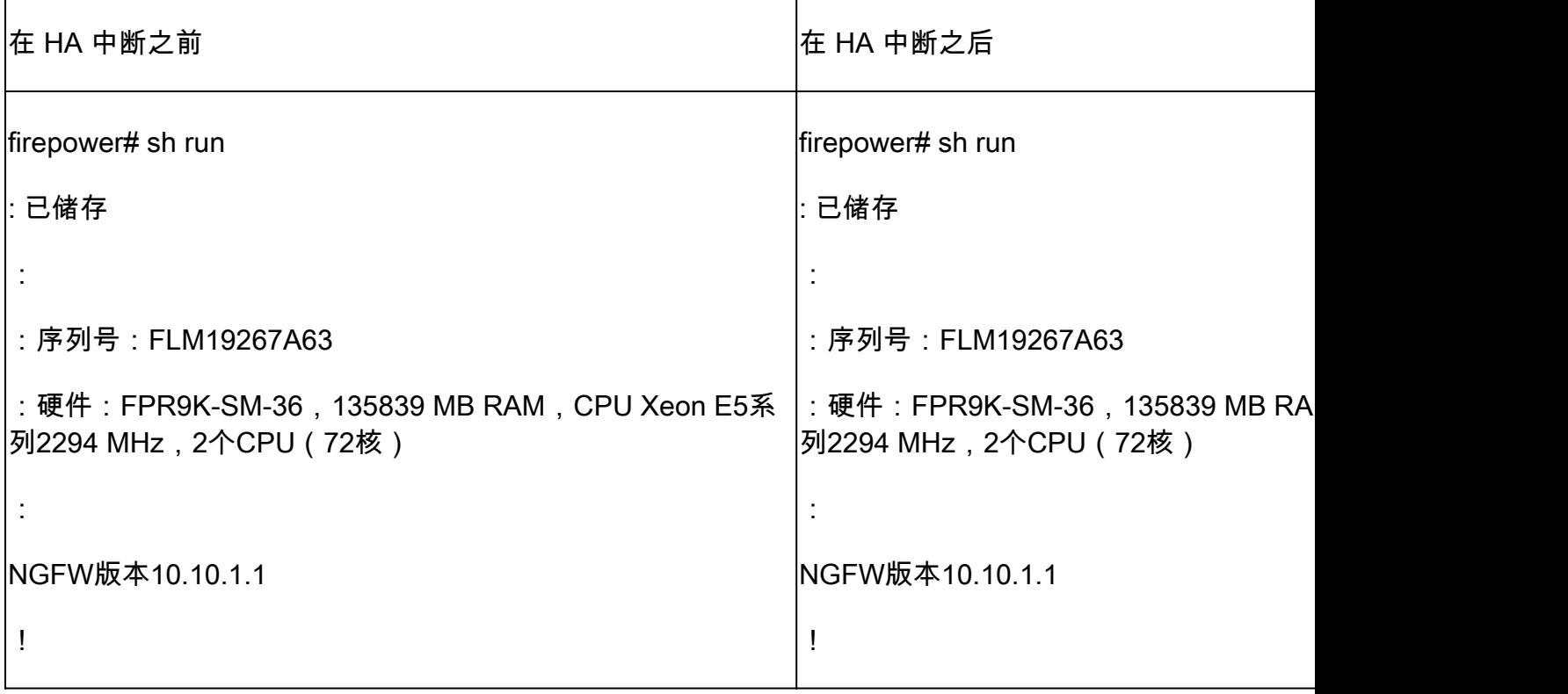

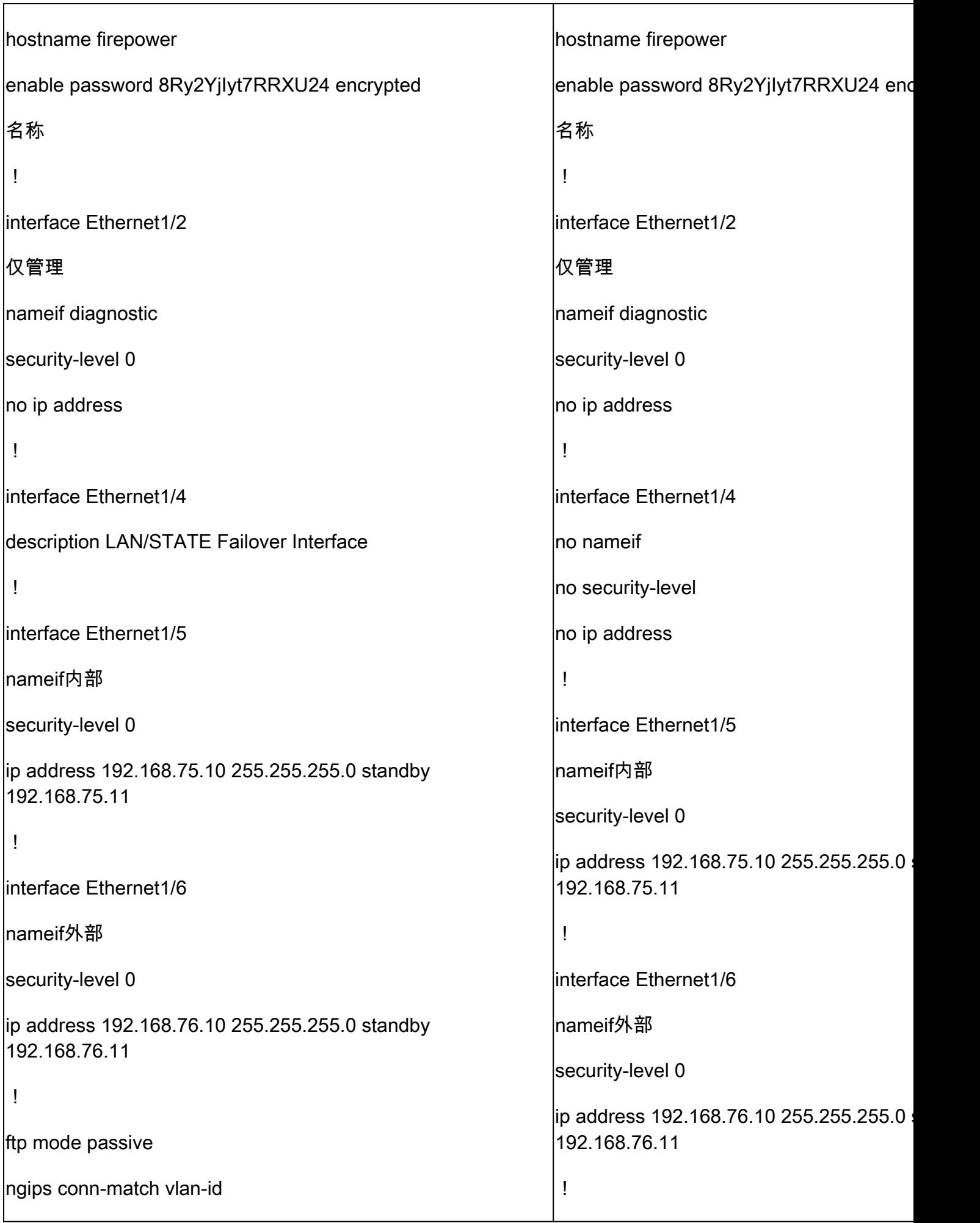

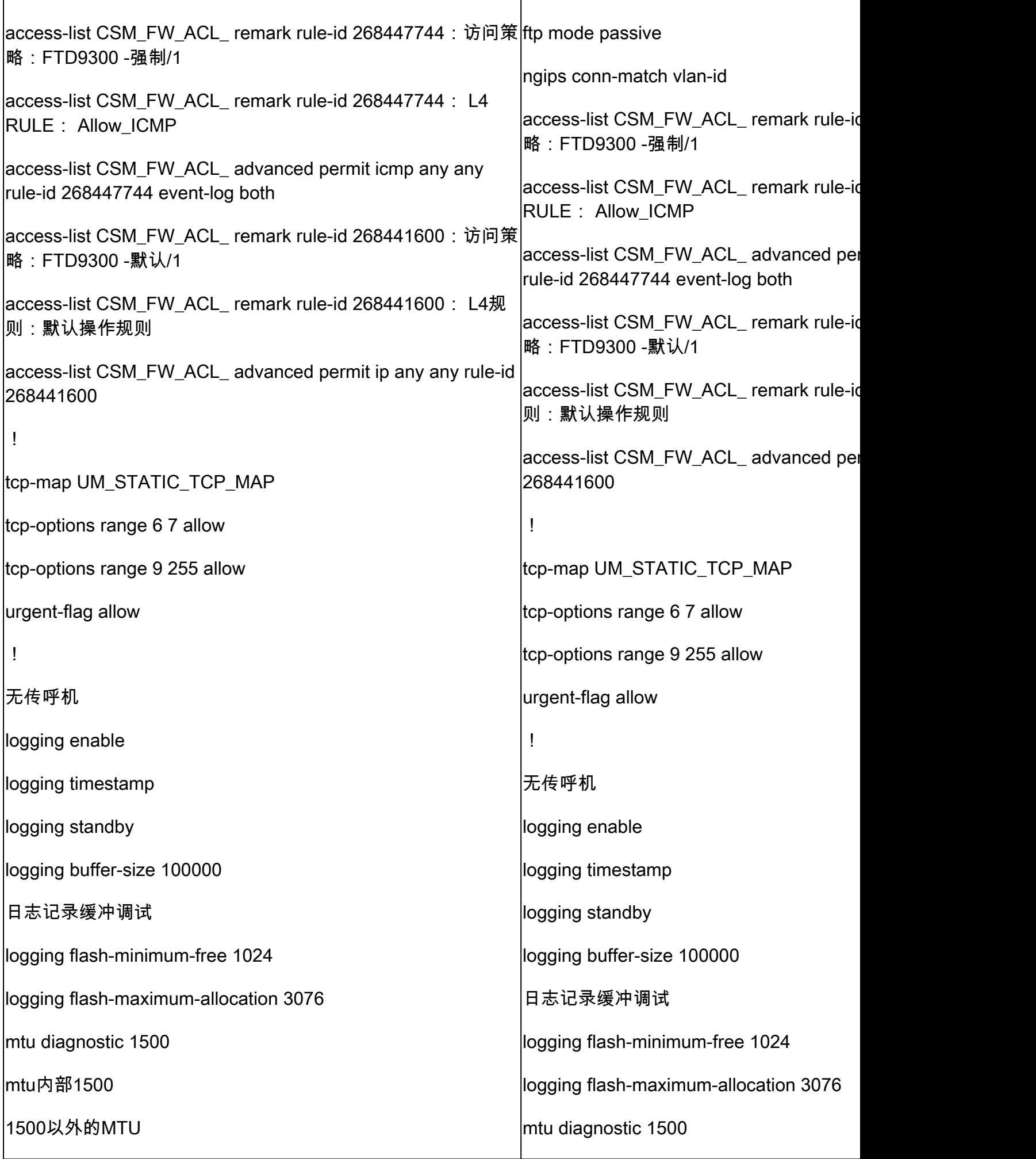

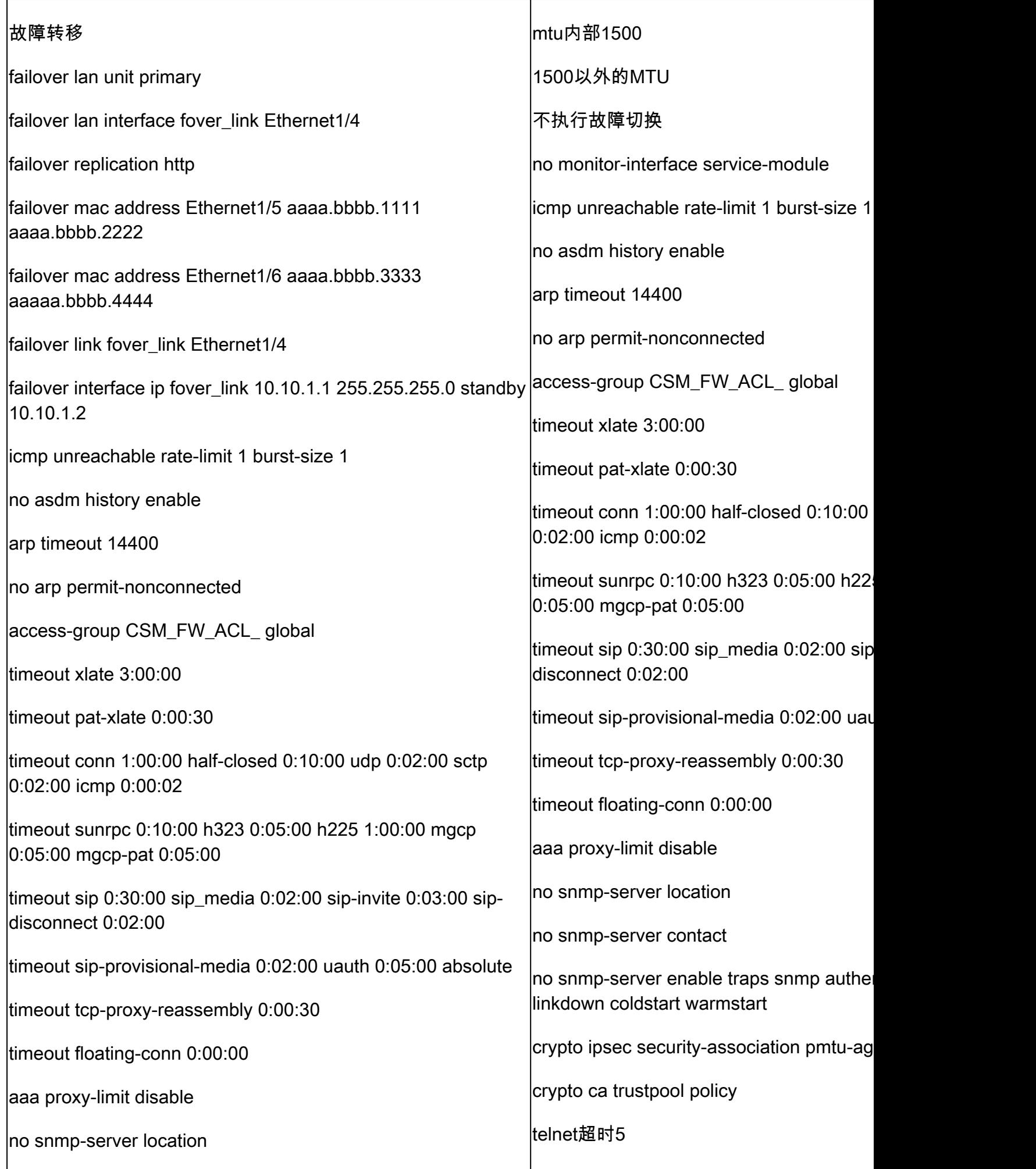

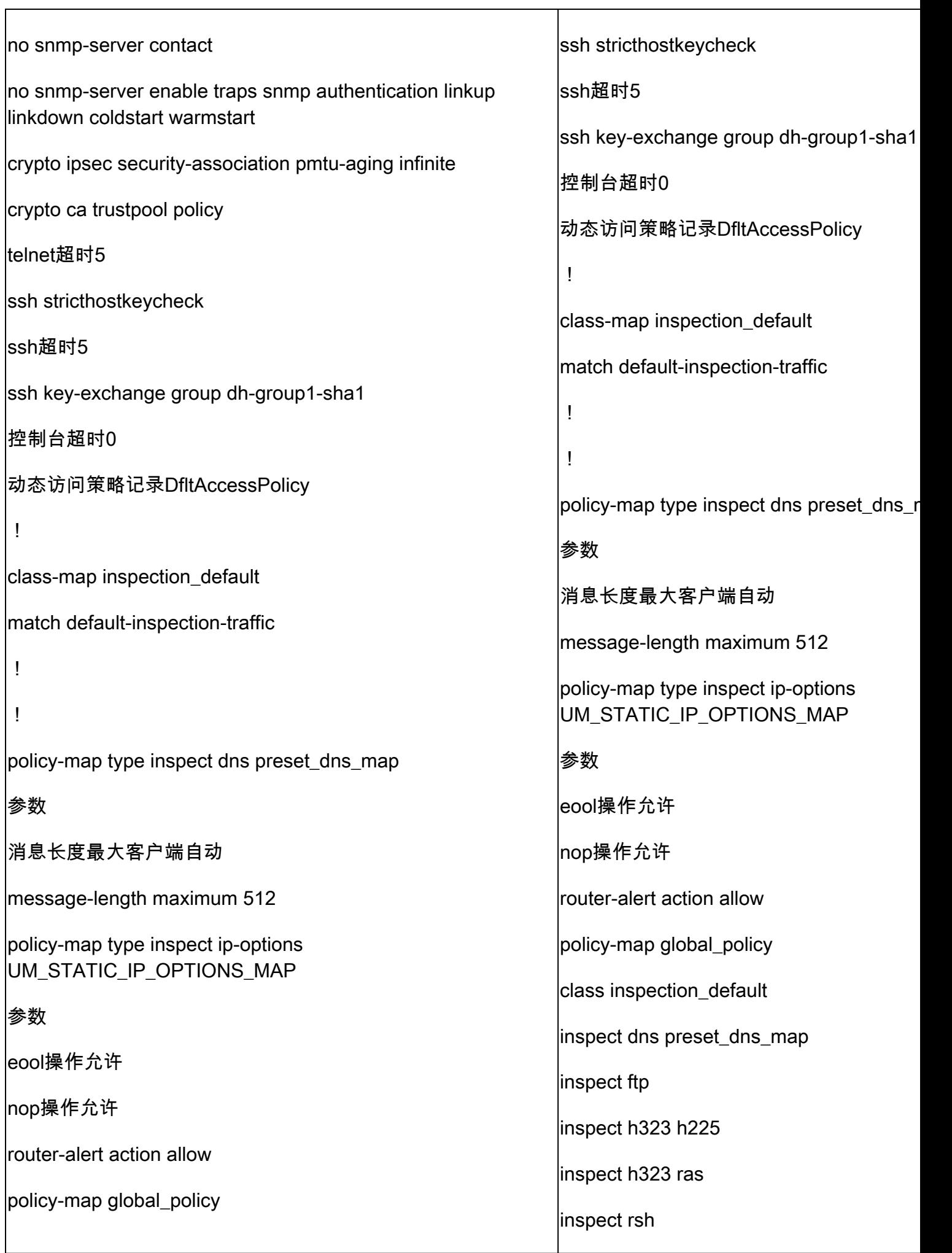

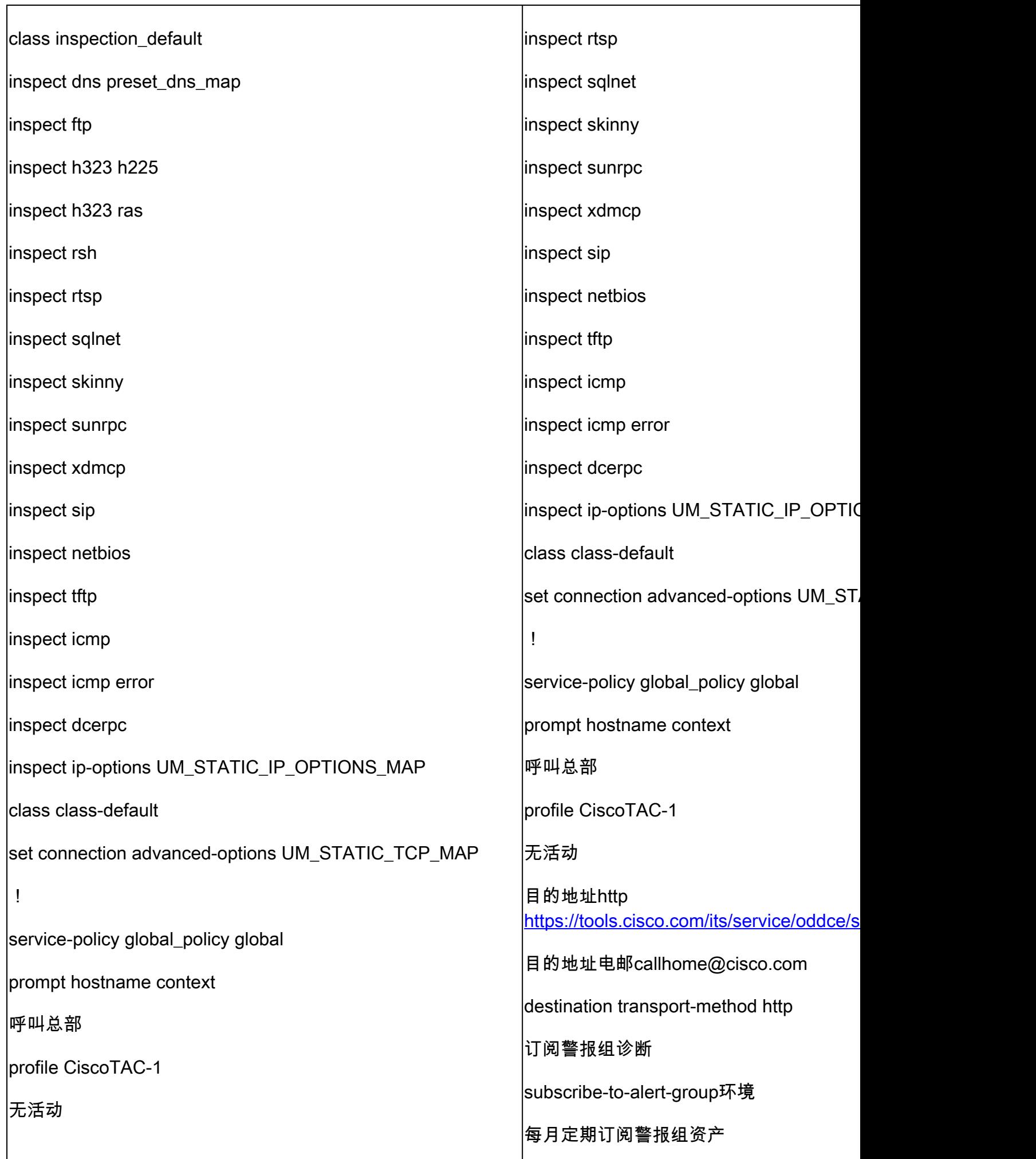

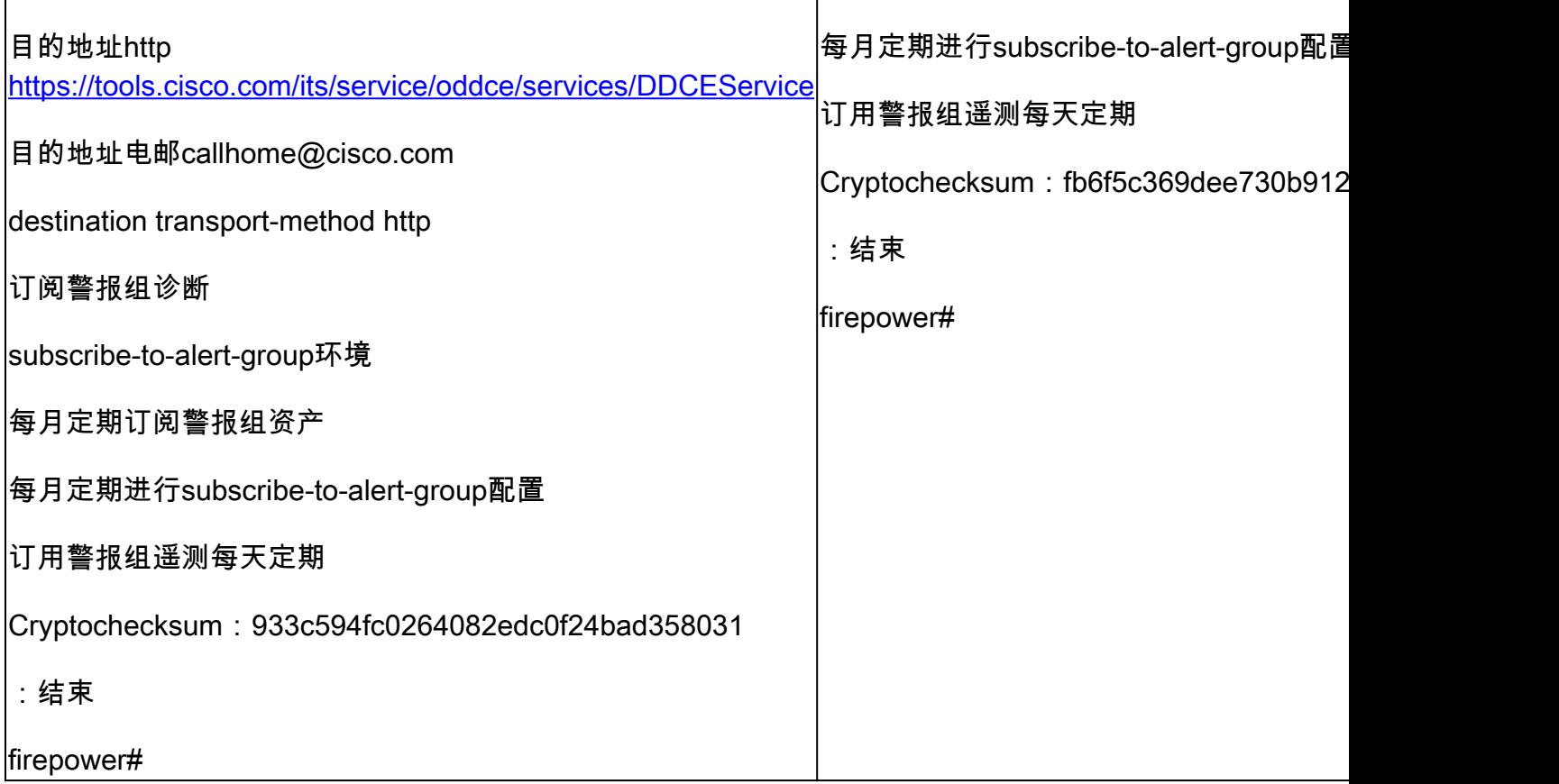

### 在HA断开前后在辅助单元上show running-config,如此处的表中所示。

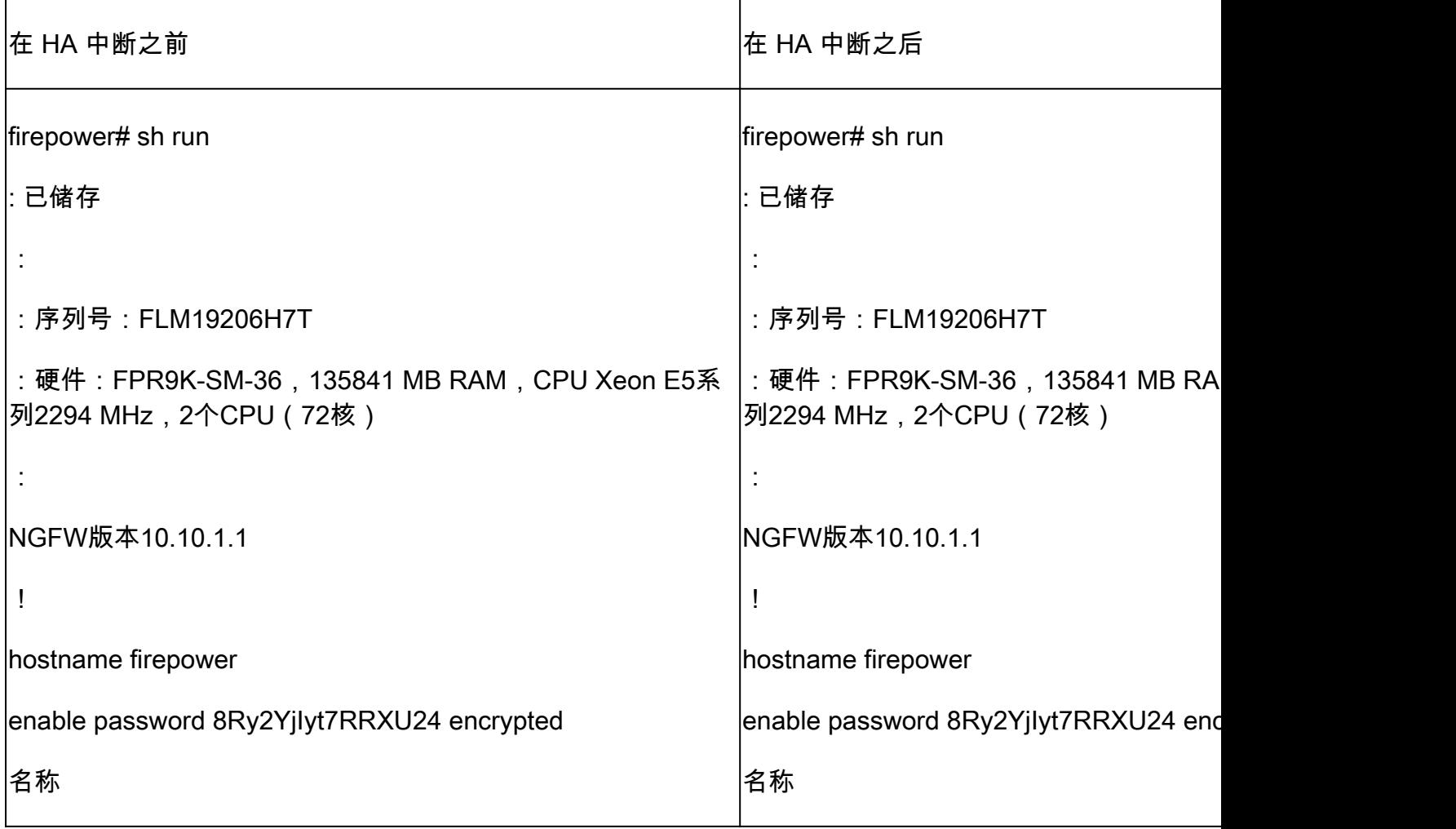

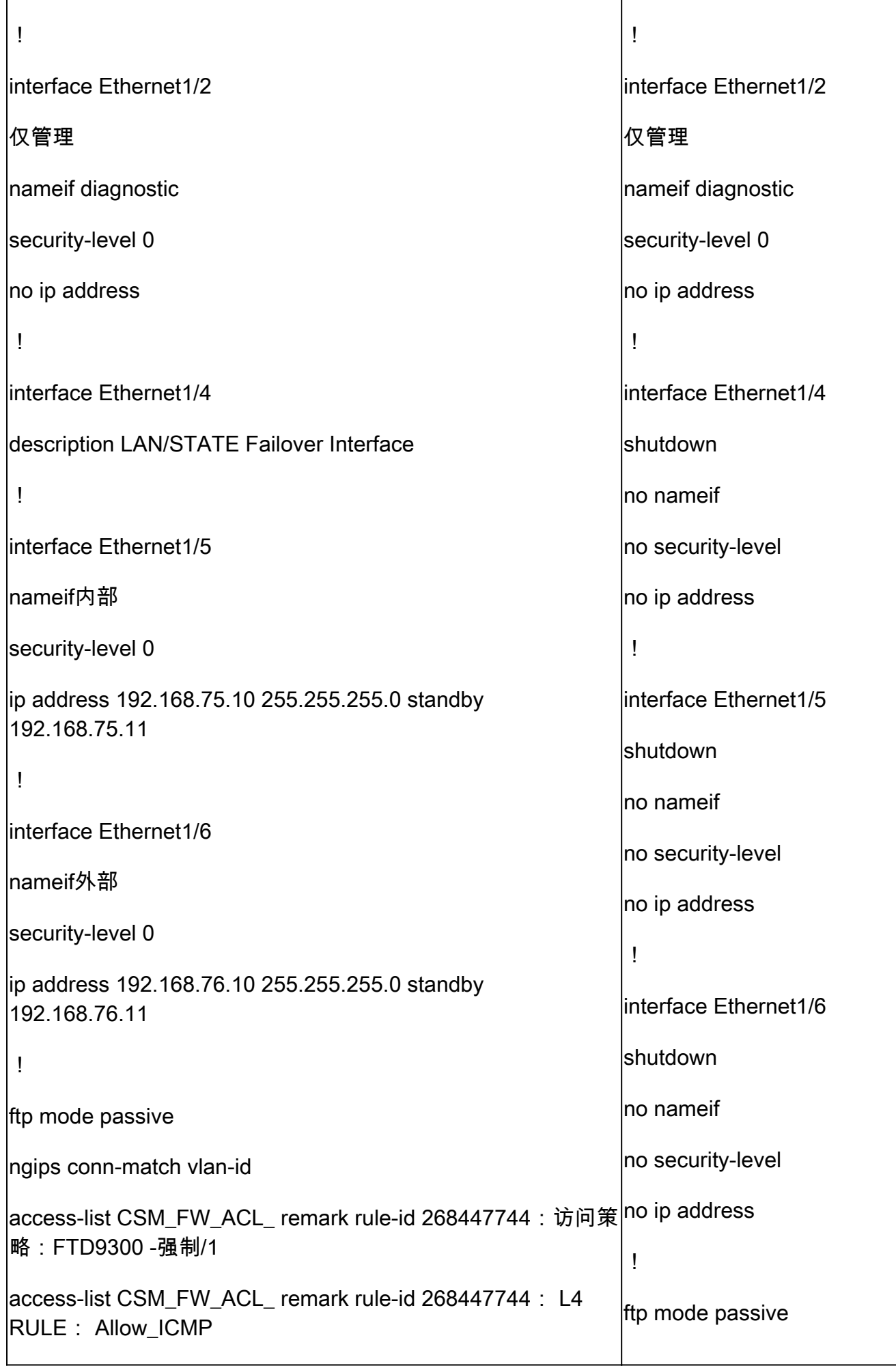

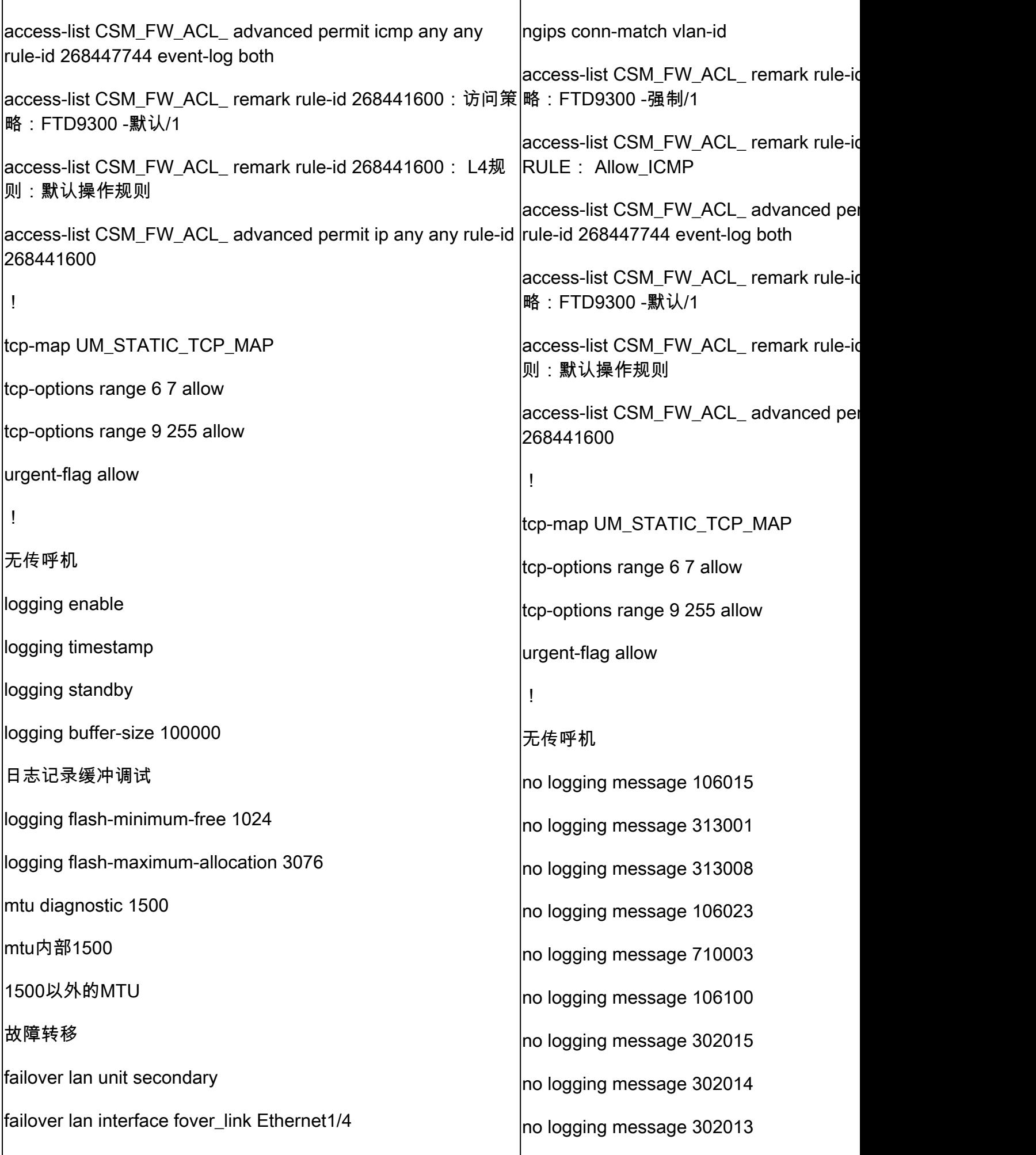

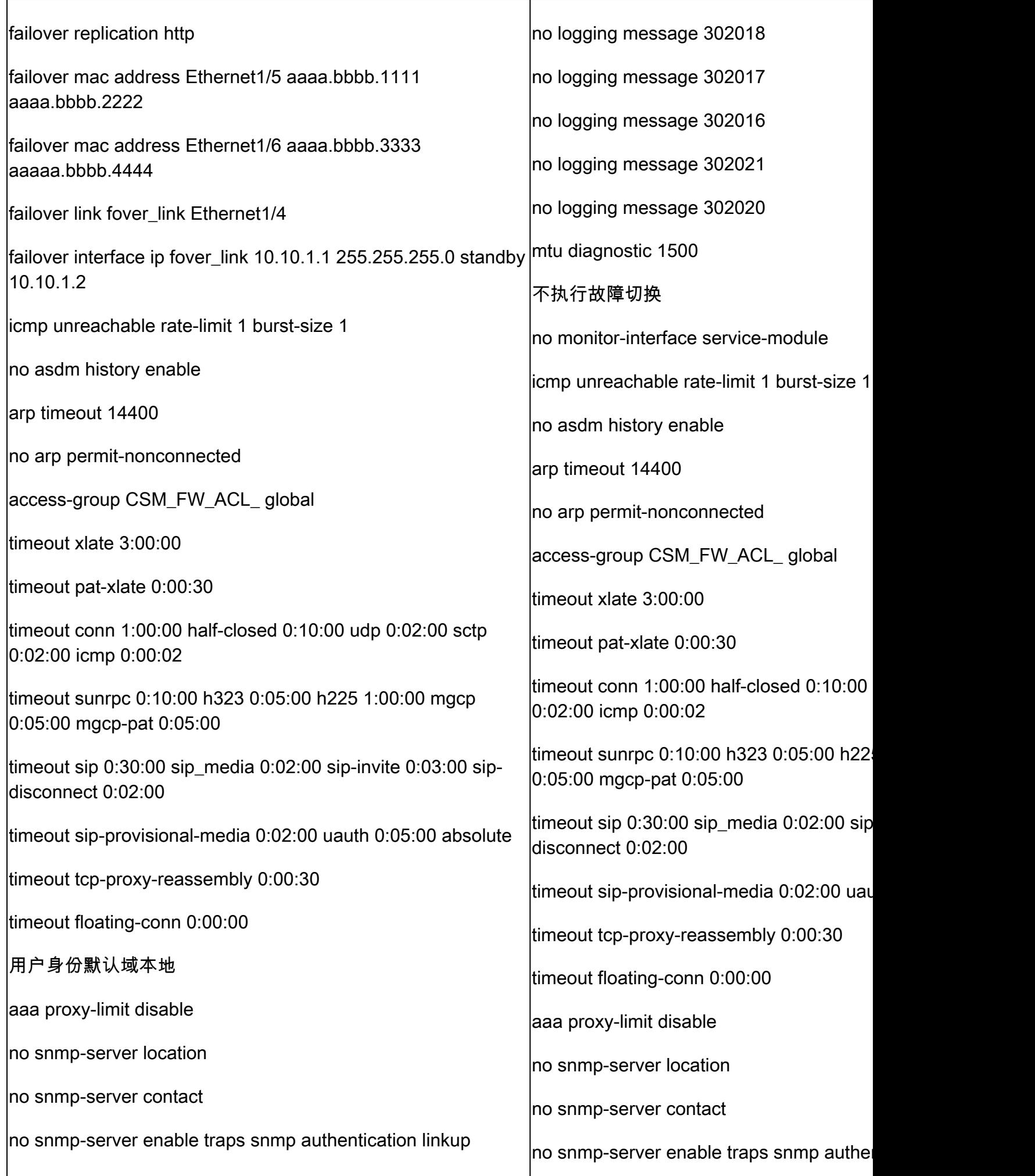

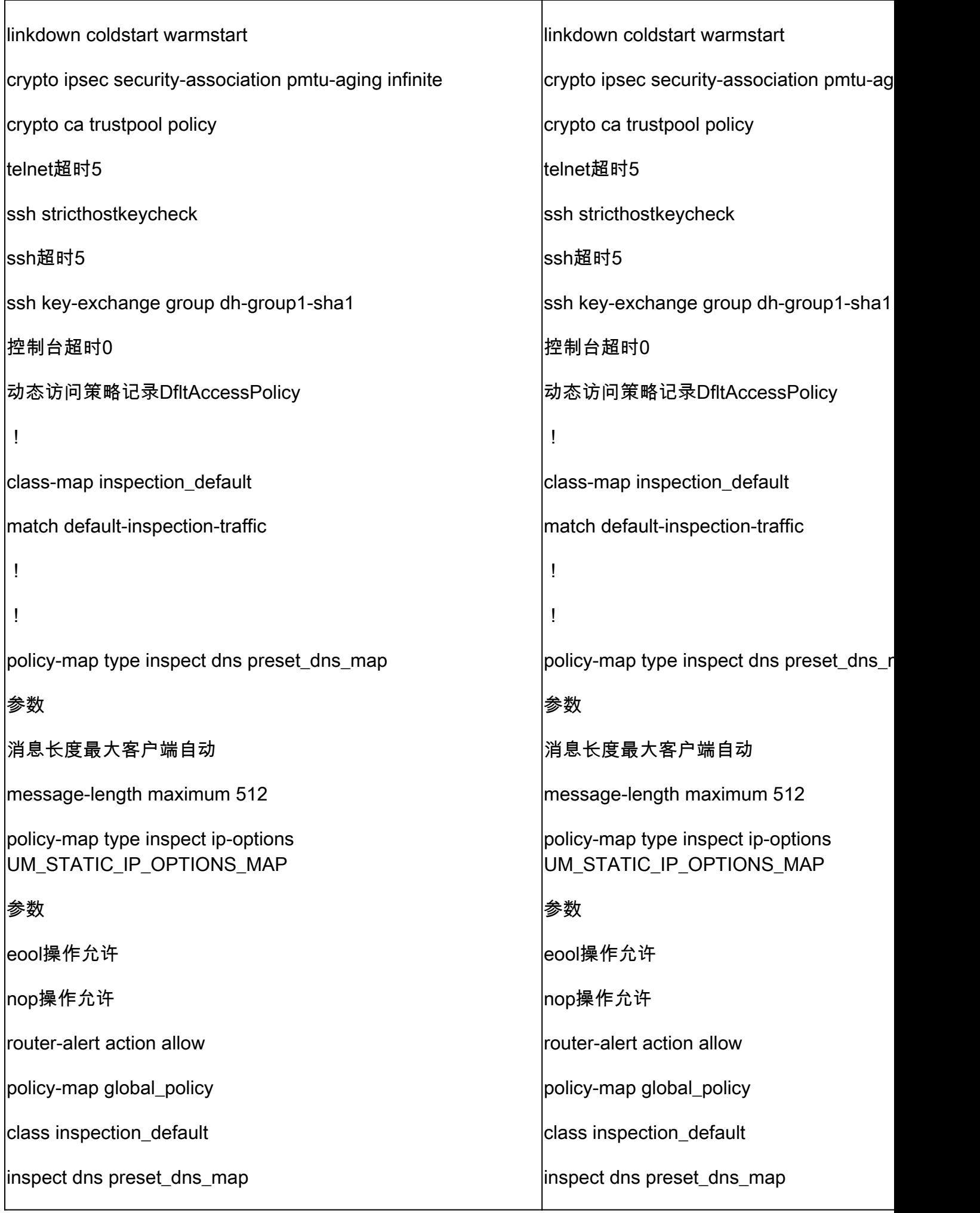

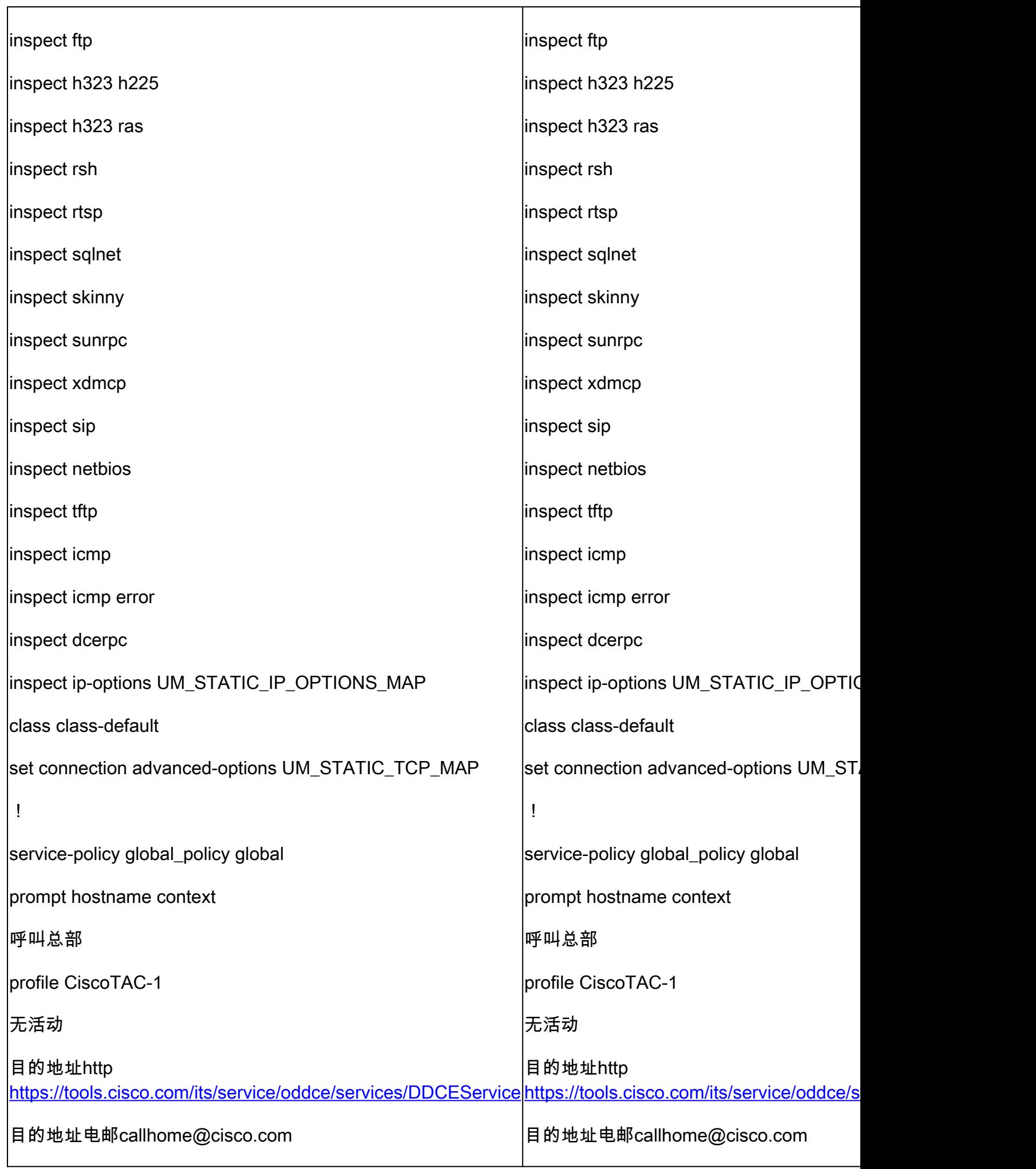

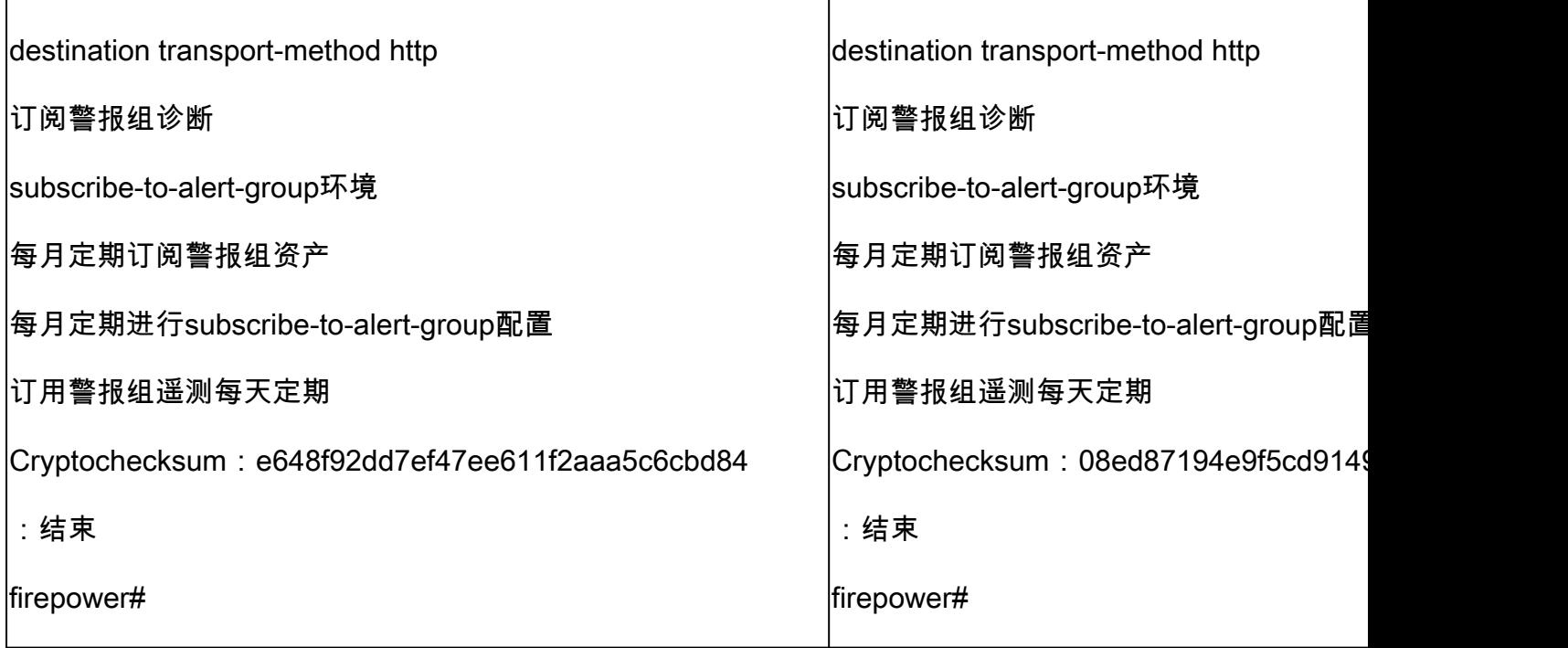

关于 HA 中断的主要注意事项:

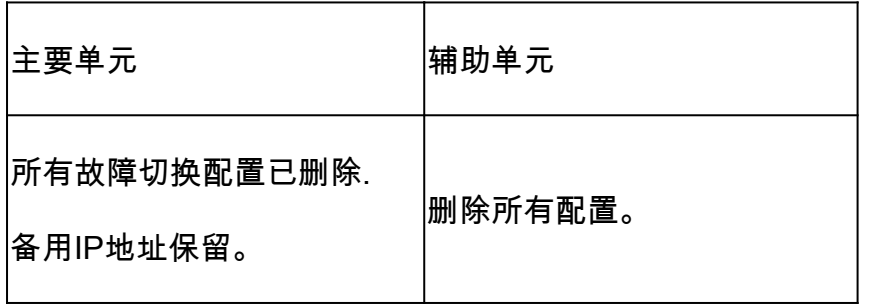

第五步:完成此任务后,重新创建HA对。

## 任务6.禁用HA对

任务要求:

从 FMC 上禁用故障切换对。

解决方案:

步骤1:选择图标,如图所示。

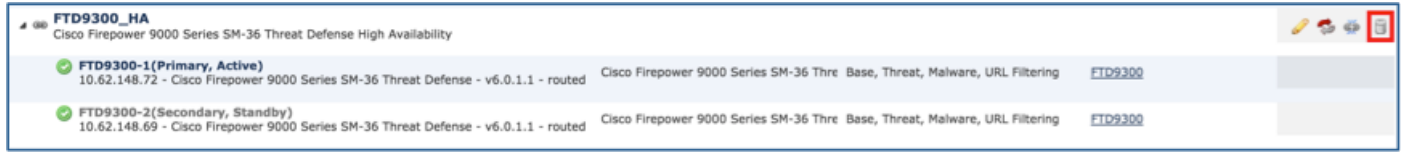

第二步:如图所示,检查通知并确认。

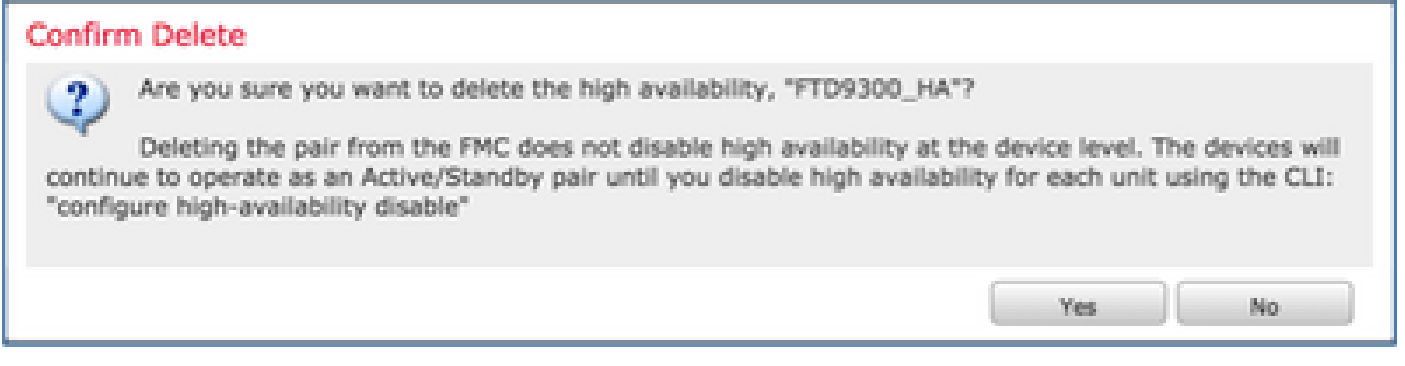

### 第三步:删除HA后,两个设备都会从FMC中注销(移除)。

从 LINA CLI 运行 show running-config ,结果如下表所示:

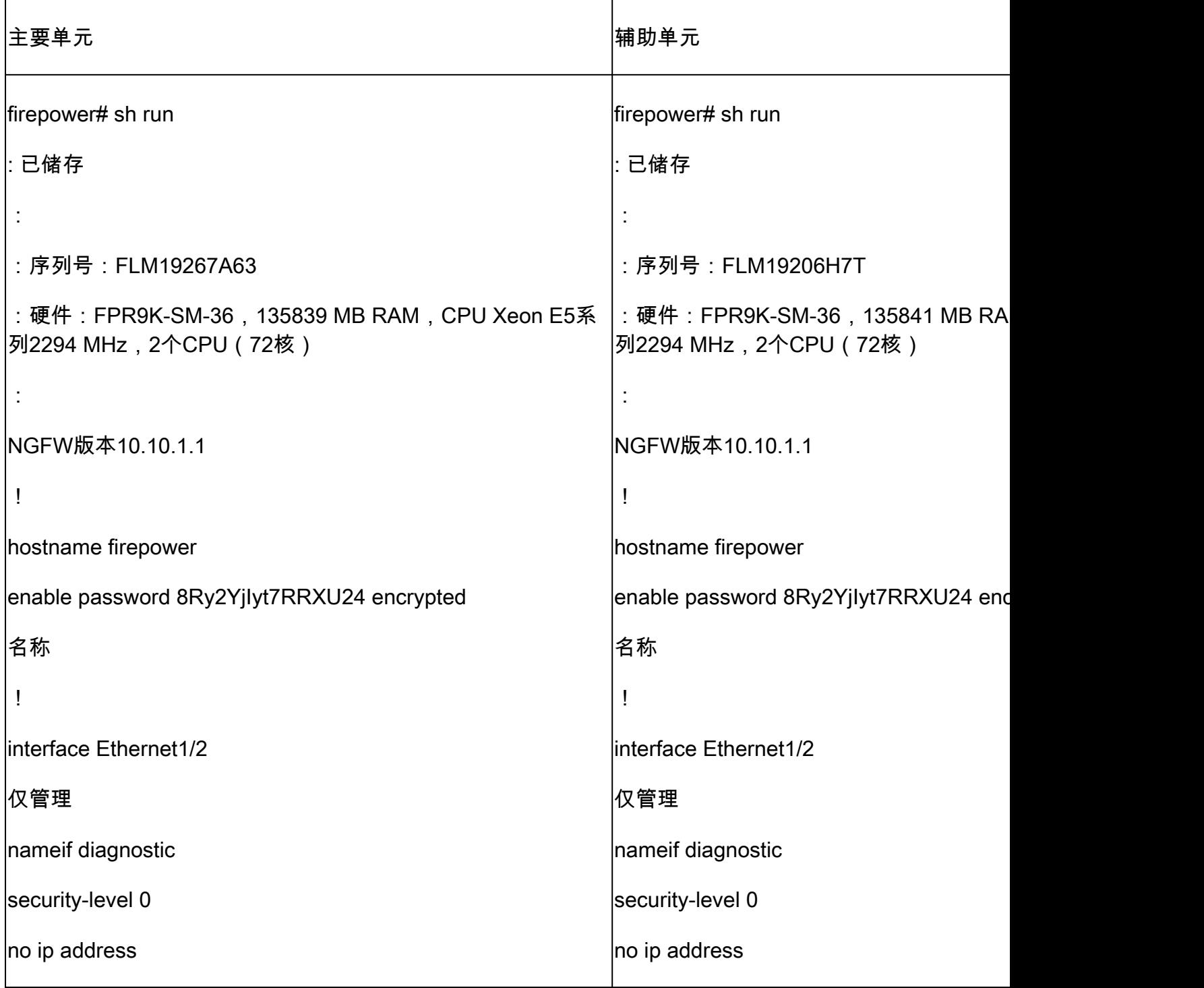

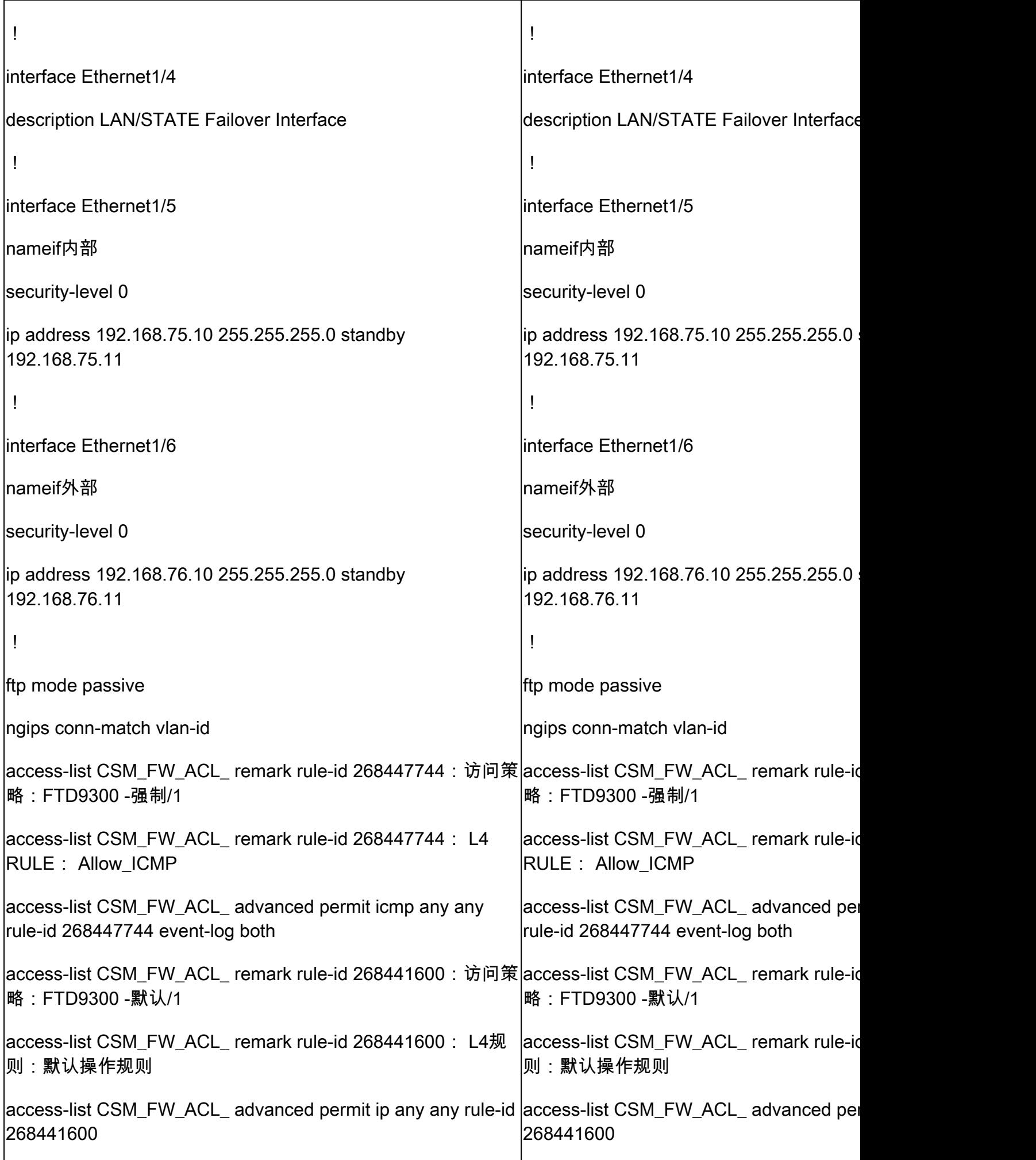

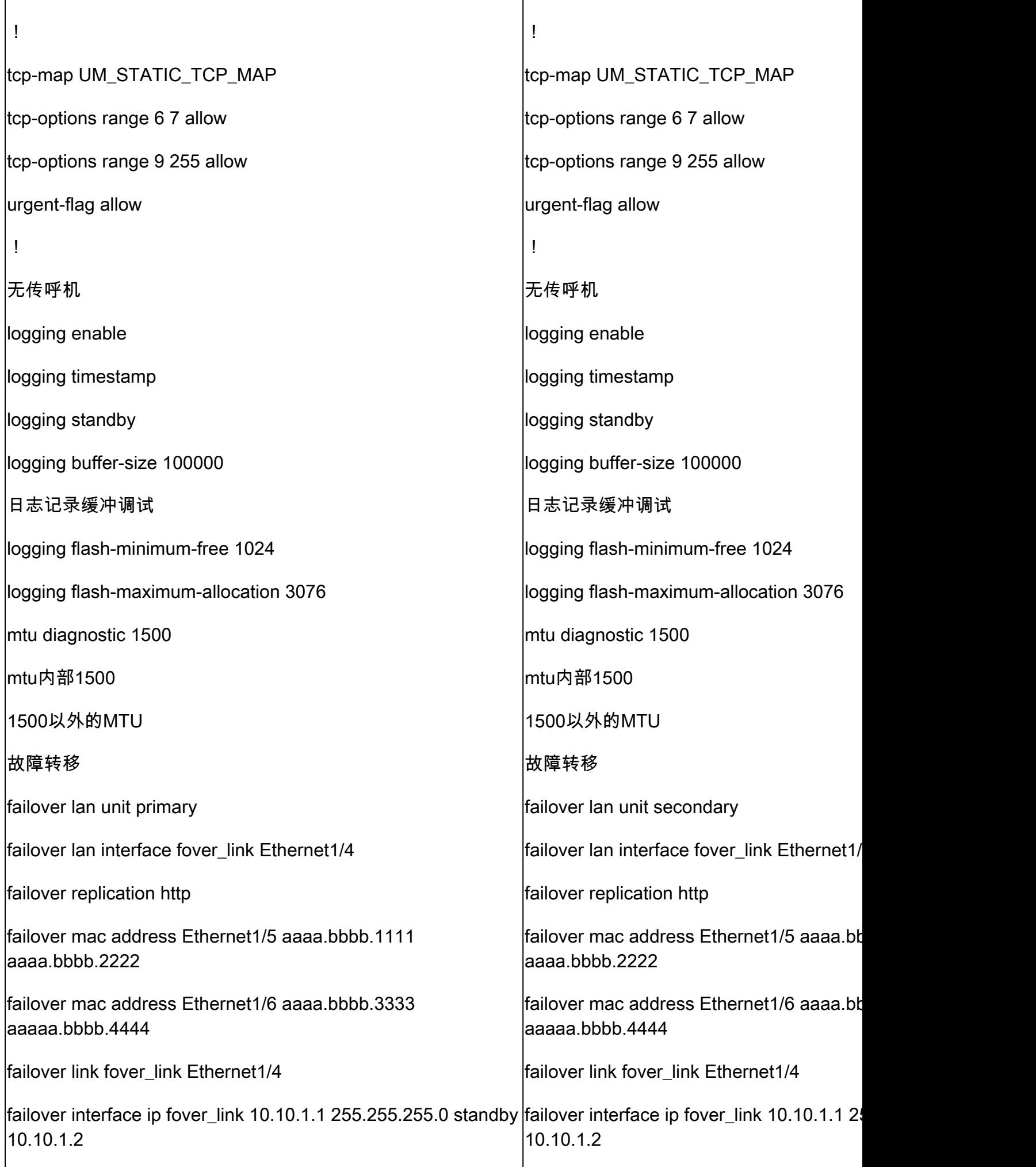

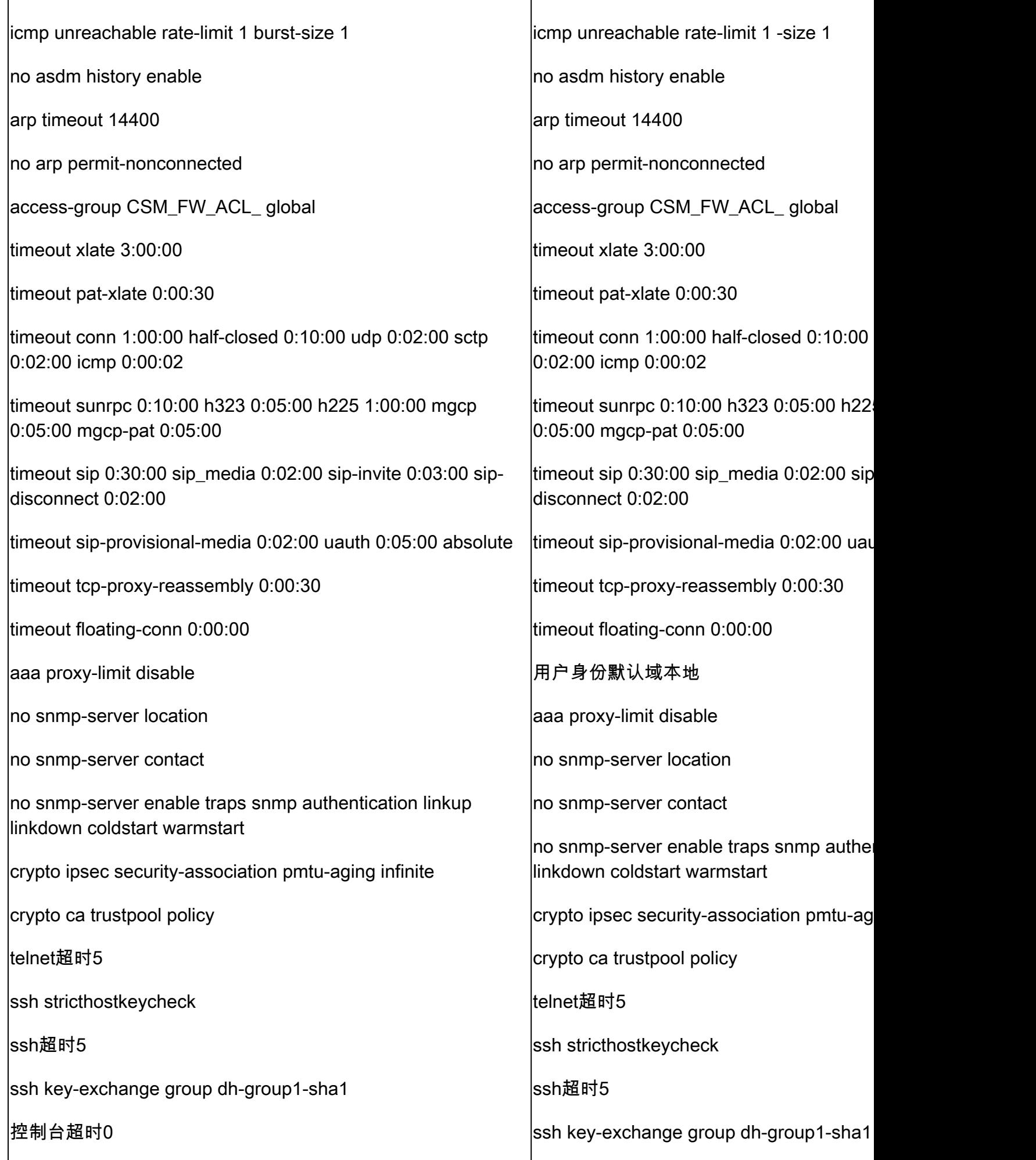

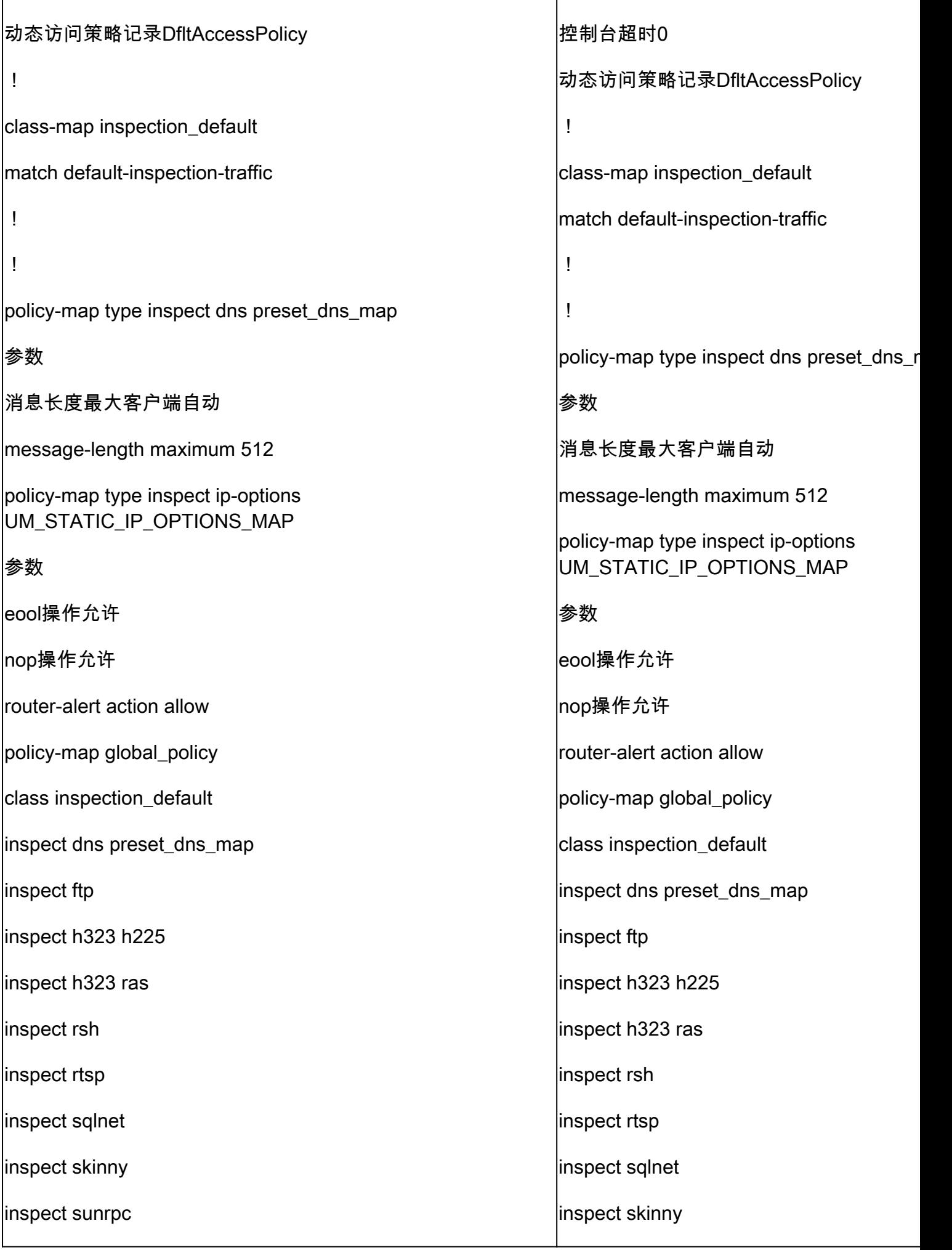

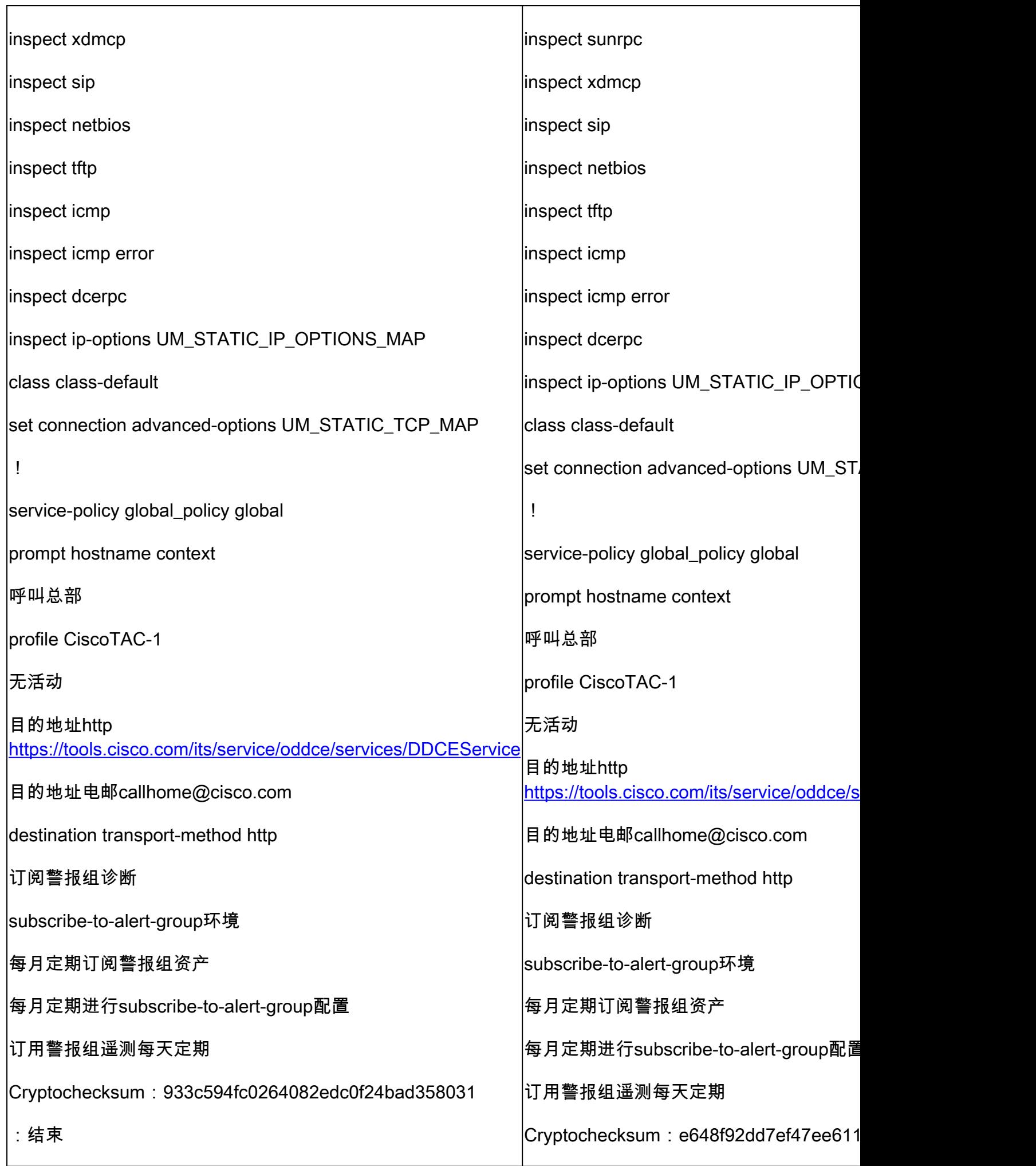

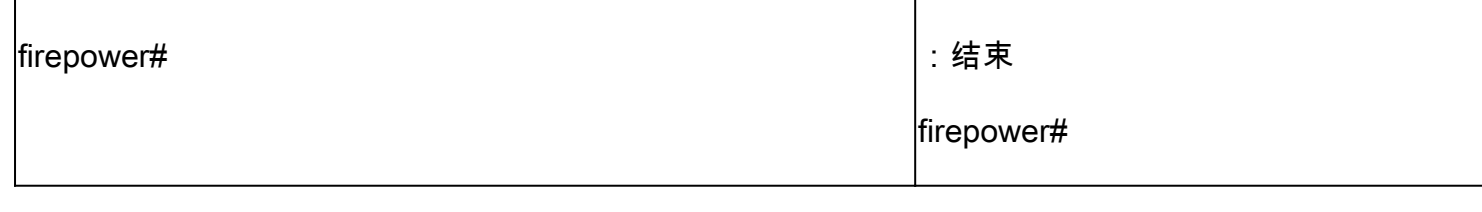

第四步:两台FTD设备均未从FMC注册:

<#root>

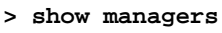

No managers configured.

### 在 FMC 中禁用 HA 选项的主要注意事项:

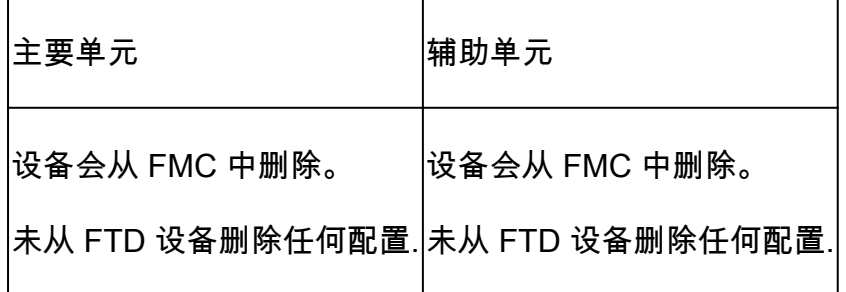

第五步:运行此命令可从FTD设备中删除故障切换配置:

<#root>

>

**configure high-availability disable**

High-availability will be disabled. Do you really want to continue? Please enter 'YES' or 'NO':

**yes**

Successfully disabled high-availability.

## 注意:必须在两台设备上运行命令

结果:

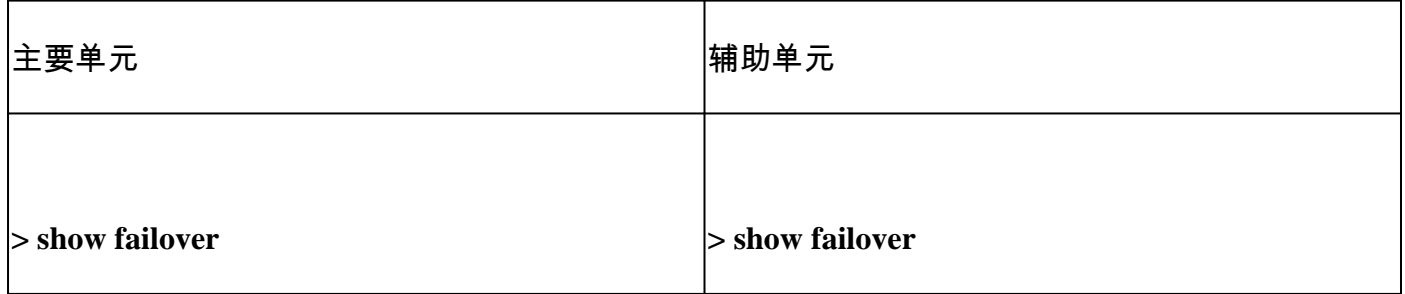

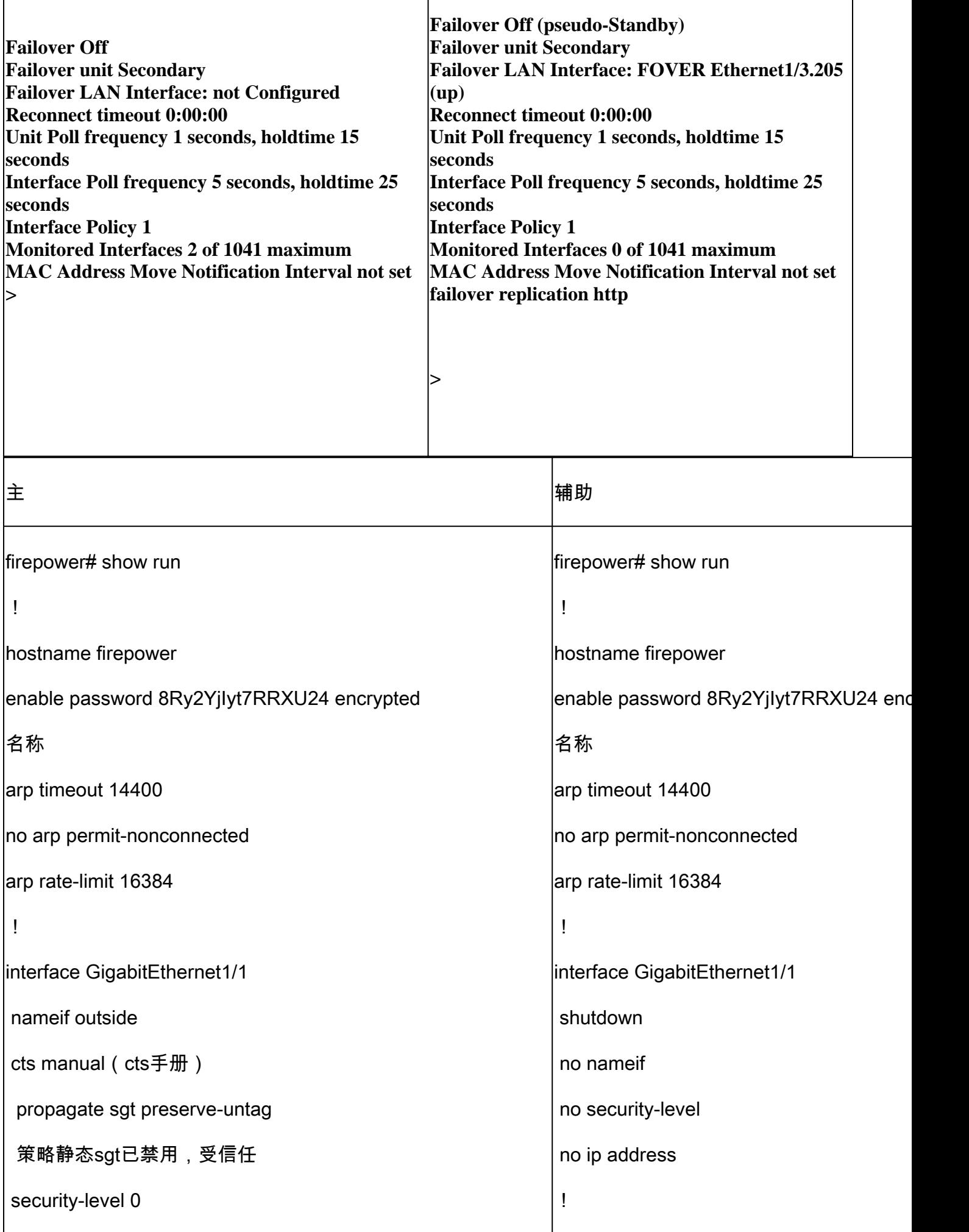

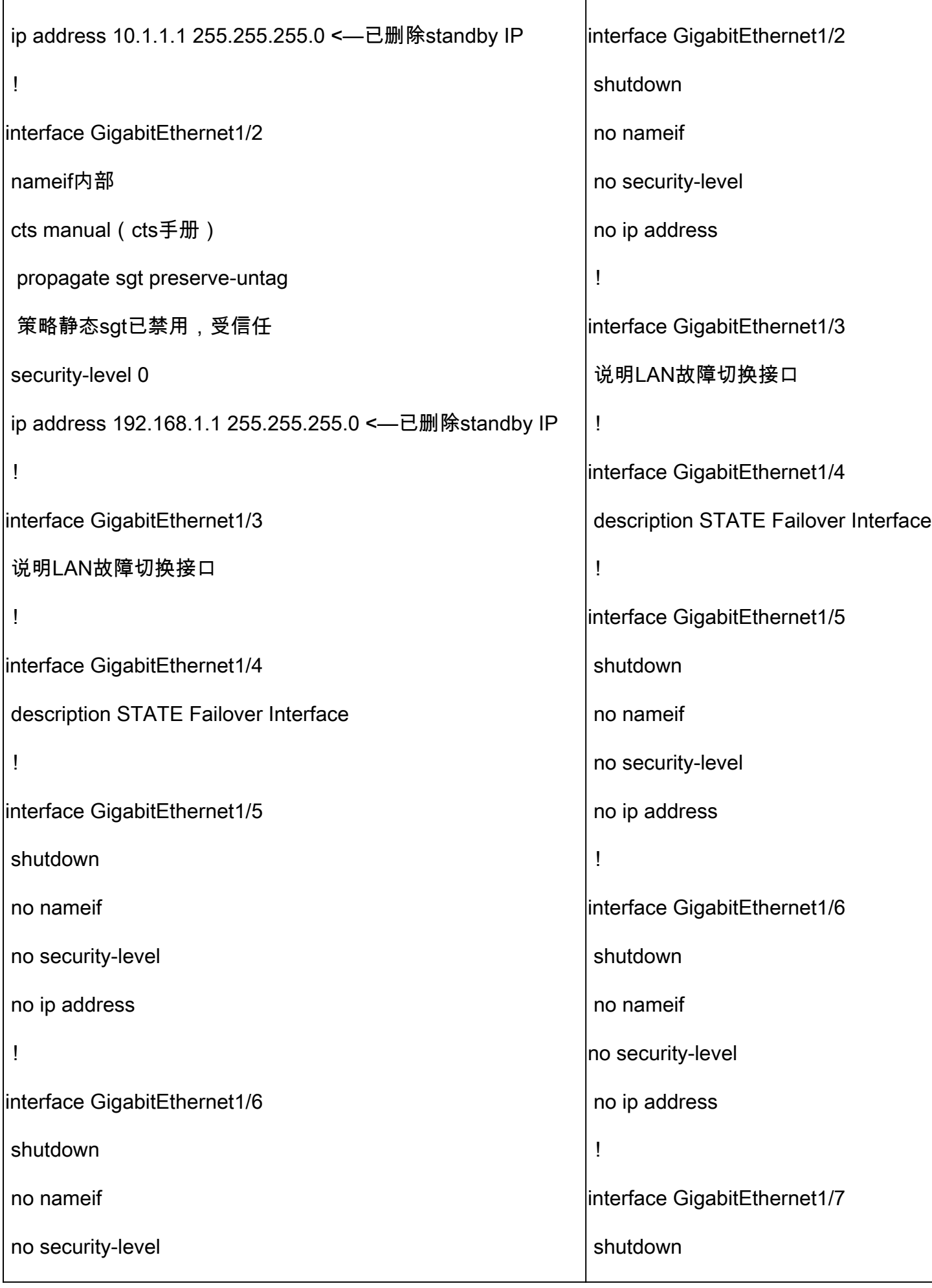

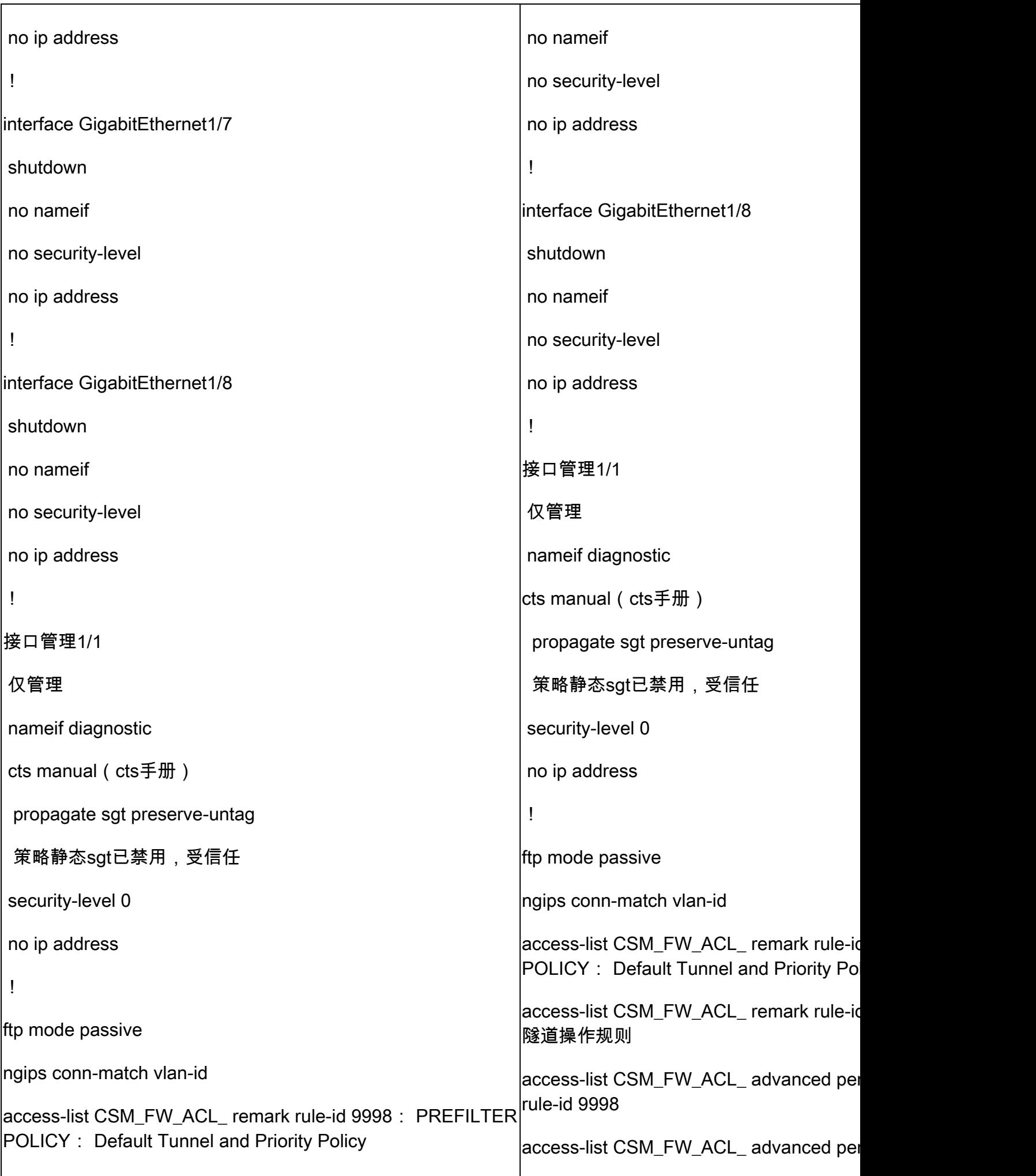

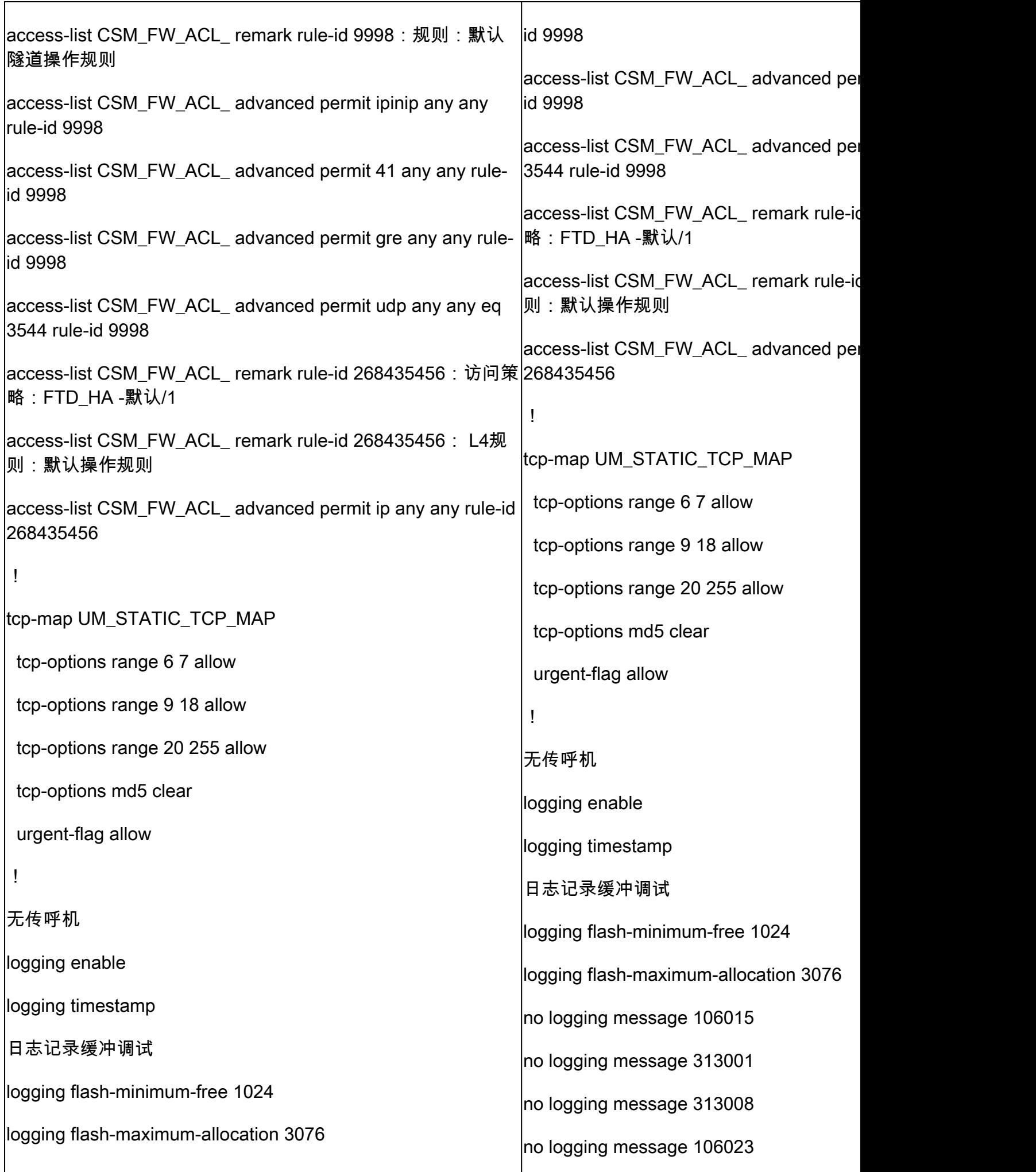

![](_page_40_Picture_159.jpeg)

![](_page_41_Picture_164.jpeg)

![](_page_42_Picture_162.jpeg)

![](_page_43_Picture_99.jpeg)

从 FTD CLI 上禁用 HA 的主要注意事项:

主要单元 <mark>辅助单元</mark>

![](_page_44_Picture_98.jpeg)

第六步:完成任务后,将设备注册到FMC并启用HA对。

## 任务7.挂起HA

任务要求:

从 FTD CLISH CLI 上暂停 HA

解决方案:

步骤1:在主FTD上,运行命令并确认(键入YES)。

#### <#root>

#### **> configure high-availability suspend**

Please ensure that no deployment operation is in progress before suspending high-availability. Please enter 'YES' to continue if there is no deployment operation in progress and 'NO' if you wish to

**YES**

Successfully suspended high-availability.

第二步:验证主设备上的更改:

<#root>

>

**show high-availability config**

**Failover Off**

Failover unit Primary Failover LAN Interface: fover\_link Ethernet1/4 (up) Reconnect timeout 0:00:00 Unit Poll frequency 1 seconds, holdtime 15 seconds Interface Poll frequency 5 seconds, holdtime 25 seconds Interface Policy 1 Monitored Interfaces 1 of 1041 maximum MAC Address Move Notification Interval not set failover replication http

第三步:辅助设备上的结果:

<#root>

>

**show high-availability config Failover Off (pseudo-Standby)**

Failover unit Secondary Failover LAN Interface: fover\_link Ethernet1/4 (up) Reconnect timeout 0:00:00 Unit Poll frequency 1 seconds, holdtime 15 seconds Interface Poll frequency 5 seconds, holdtime 25 seconds Interface Policy 1 Monitored Interfaces 1 of 1041 maximum MAC Address Move Notification Interval not set failover replication http

第四步:恢复主设备上的HA:

#### <#root>

```
>
configure high-availability resume
Successfully resumed high-availablity.
> .
    No Active mate detected
!!!!!!!!!!!!!!!!!!!!!!!!!!!!!!!!!!!!!!!!!!!!!!!!!!!!!!!!!!!!!!!!!!!!!!!!!!!!!!!!!!!!!!!!!!!!!!!!!!!!!!!!!!!!!!!!!!!!!!!!!!!!!!!!!!!!!!!!!!!!!!!!!!!!!!!!!!
Beginning configuration replication: Sending to mate.
End Configuration Replication to mate
```
>

#### <#root>

>

**show high-availability config**

**Failover On**

Failover unit Primary Failover LAN Interface: fover\_link Ethernet1/4 (up) Reconnect timeout 0:00:00 Unit Poll frequency 1 seconds, holdtime 15 seconds Interface Poll frequency 5 seconds, holdtime 25 seconds Interface Policy 1 Monitored Interfaces 1 of 1041 maximum MAC Address Move Notification Interval not set failover replication http

第五步:恢复HA后,辅助设备上的结果:

#### <#root>

 $>$  ..

**Detected an Active mate**

Beginning configuration replication from mate.

WARNING: Failover is enabled but standby IP address is not configured for this interface. WARNING: Failover is enabled but standby IP address is not configured for this interface. End configuration replication from mate.

>

<#root>

>

#### **show high-availability config**

**Failover On**

Failover unit Secondary Failover LAN Interface: fover\_link Ethernet1/4 (up) Reconnect timeout 0:00:00 Unit Poll frequency 1 seconds, holdtime 15 seconds Interface Poll frequency 5 seconds, holdtime 25 seconds Interface Policy 1 Monitored Interfaces 1 of 1041 maximum MAC Address Move Notification Interval not set failover replication http  $\ddot{\phantom{1}}$ 

### 常见问题解答 (FAQ)

复制配置时,是立即(逐行)保存还是复制结束时保存? 在复制结束时保存。根据 debug fover sync 命令输出的末尾内容,其中显示了配置/命令复制:

#### <#root>

![](_page_47_Picture_132.jpeg)

**write memory <--**

如果设备处于伪备用状态(禁用故障切换),然后在另一个设备启用故障切换、处于活动状态时重 新加载该设备,会发生什么情况? 您最终会处于主用/主用情形(虽然从技术上讲,它是主用/故障切换关闭)。具体而言,设备启动后 会禁用故障切换,但设备会使用与主用设备相同的 IP。因此,实际上您的设备状态如下:

- 设备-1:主用
- Unit-2:故障切换关闭。设备使用与设备1相同的数据IP,但使用不同的MAC地址。

如果您手动禁用故障切换(配置高可用性挂起),然后重新加载设备,则故障切换配置会发生什么 情况?

禁用故障切换时,它不是永久更改(不保存在启动配置中,除非您决定明确执行此操作)。您可以 通过两种不同的方式重新启动/重新加载设备,第二种方式必须小心:

例 1.从CLISH重新启动

从 CLISH 重启不需要确认。 因此,配置更改不会保存到启动配置中:

#### <#root>

>

#### **configure high-availability suspend**

Please ensure that no deployment operation is in progress before suspending high-availability. Please enter 'YES' to continue if there is no deployment operation in progress and 'NO' if you wish to

**YES**

Successfully suspended high-availability.

running-config禁用了故障转移。在这种情况下,设备为Standby,并如预期进入伪备用状态,以避 免出现主用/主用情况:

#### <#root>

firepower#

**show failover | include Failover**

Failover Off (

**pseudo-Standby**

) Failover unit Secondary Failover LAN Interface: FOVER Ethernet1/1 (up)

startup-config仍然启用故障切换:

#### <#root>

firepower#

**show startup | include failover**

**failover**

failover lan unit secondary failover lan interface FOVER Ethernet1/1 failover replication http failover link FOVER Ethernet1/1 failover interface ip FOVER 192.0.2.1 255.255.255.0 standby 192.0.2.2 failover ipsec pre-shared-key \*\*\*\*\*

从 CLISH 重启设备(reboot 命令):

<#root>

>

#### **reboot**

This command will reboot the system. Continue? Please enter 'YES' or 'NO':

#### **YES**

Broadcast message from root@ Threat Defense System: CMD=-stop, CSP-ID=cisco-ftd.6.2.2.81\_\_ftd\_001\_JMX2119L05CYRIBVX1, FLAG='' Cisco FTD stopping ...

设备启动后,由于故障切换处于启用状态,设备会进入故障切换协商阶段并尝试检测远程对等体;

#### <#root>

User enable\_1 logged in to firepower Logins over the last 1 days: 1. Failed logins since the last login: 0. Type help or '?' for a list of available commands. firepower> .

**Detected an Active mate**

案例 2.从LINA CLI重新启动

从 LINA 重启(reload 命令)需要确认。因此,如果您选择Y(是),配置更改将保存到启动配置中 :

#### <#root>

firepower#

#### **reload**

System config has been modified. Save? [Y]es/[N]o: **Y <-- Be careful. This will disable the failover in the startup-config** Cryptochecksum: 31857237 8658f618 3234be7c 854d583a 8781 bytes copied in 0.940 secs Proceed with reload? [confirm] firepower# **show startup | include failover no failover** failover lan unit secondary failover lan interface FOVER Ethernet1/1 failover replication http failover link FOVER Ethernet1/1 failover interface ip FOVER 192.0.2.1 255.255.255.0 standby 192.0.2.2 failover ipsec pre-shared-key \*\*\*\*\*

#### 设备启动后将禁用故障切换:

```
<#root>
```

```
firepower#
```
**show failover | include Fail**

**Failover Off**

Failover unit Secondary Failover LAN Interface: FOVER Ethernet1/1 (up)

注意:要避免这种情况,请确保在出现提示时,不要将更改保存到启动配置中。

### 相关信息

• 可以在此处找到所有版本的思科 Firepower 管理中心 (FMC) 配置指南

[思科安全防火墙威胁防御文档导航](https://www.cisco.com/c/en/us/td/docs/security/firepower/roadmap/firepower-roadmap.html#id_47280)

• 可以在此处找到所有版本的 FXOS 机箱管理器和 CLI 配置指南

[导航Cisco Firepower 4100/9300 FXOS文档](https://www.cisco.com/c/en/us/td/docs/security/firepower/fxos/roadmap/fxos-roadmap.html#pgfId-121950)

• 思科全球技术支持中心(TAC)强烈推荐此可视化指南,以了解有关Cisco Firepower下一代安全 技术的深入实践知识:

[Cisco Firepower威胁防御\(FTD\):下一代防火墙\(NGFW\)、下一代入侵防御系统\(NGIPS\)和高级恶意](https://www.ciscopress.com/store/cisco-firepower-threat-defense-ftd-configuration-and-9781587144806)

### [软件防护\(AMP\)的配置和故障排除最佳实践](https://www.ciscopress.com/store/cisco-firepower-threat-defense-ftd-configuration-and-9781587144806)

• 有关Firepower技术的所有配置和故障排除技术说明

[思科安全防火墙管理中心](https://www.cisco.com/c/en/us/support/security/defense-center/series.html)

• [技术支持和文档 - Cisco Systems](https://www.cisco.com/c/en/us/support/index.html)

### 关于此翻译

思科采用人工翻译与机器翻译相结合的方式将此文档翻译成不同语言,希望全球的用户都能通过各 自的语言得到支持性的内容。

请注意:即使是最好的机器翻译,其准确度也不及专业翻译人员的水平。

Cisco Systems, Inc. 对于翻译的准确性不承担任何责任,并建议您总是参考英文原始文档(已提供 链接)。